# Catalyst 3750 QoS configureren

# Inhoud

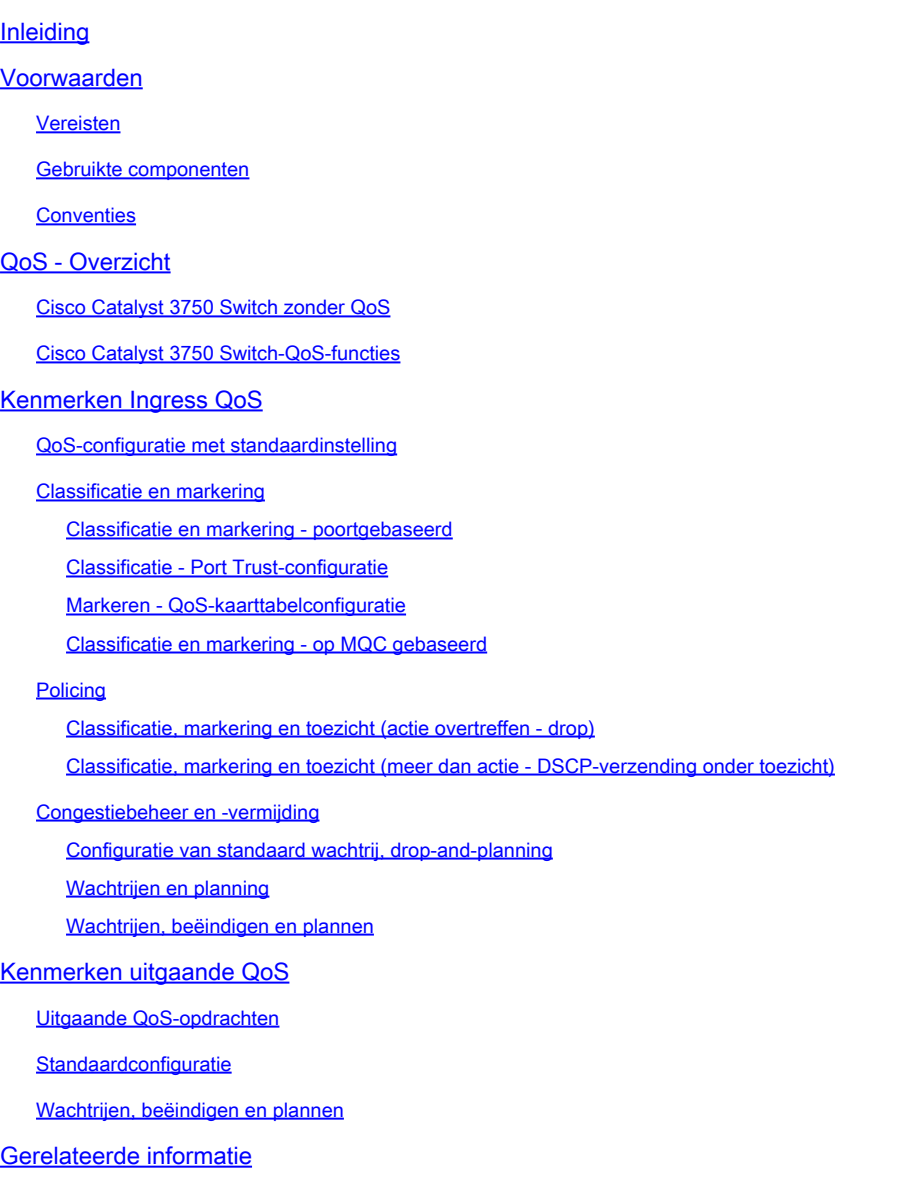

# Inleiding

Dit document beschrijft de Catalyst 3750 Switches-QoS-functies zoals classificatie, markering, toezicht, wachtrij en planning.

# Voorwaarden

# Vereisten

Cisco raadt u aan bekend te zijn met dit onderwerp:

• [QoS configureren.](https://www.cisco.com/c/en/us/td/docs/switches/lan/catalyst3750/software/release/12-2_35_se/configuration/guide/scg/swqos.html)

# Gebruikte componenten

De informatie in dit document is gebaseerd op de volgende software- en hardware-versies:

- Cisco Catalyst 3750 Switches
- Cisco IOS®-softwarerelease 12.2(35)SE2

De informatie in dit document is gebaseerd op de apparaten in een specifieke laboratoriumomgeving. Alle apparaten die in dit document worden beschreven, hadden een opgeschoonde (standaard)configuratie. Als uw netwerk live is, moet u zorgen dat u de potentiële impact van elke opdracht begrijpt.

# **Conventies**

Raadpleeg Cisco Technical Tips Conventions (Conventies voor technische tips van Cisco) voor meer informatie over documentconventies.

# QoS - Overzicht

Met QoS kunt u bepaalde typen verkeer een voorkeursbehandeling geven ten koste van andere. U kunt het verkeer onderscheiden met het gebruik van QoS-labels. De twee meest gebruikte QoSlabels in Layer 3 IP-header zijn het veld IP-voorrang en het DSCP-veld. Het QoS-label in Layer 2 frameheader wordt Class of Service (CoS) genoemd. Catalyst switch QoS-tools kunnen de voorkeursbehandeling bieden op basis van Layer 3 QoS-labels of Layer 2 QoS-labels. Dit document biedt verschillende voorbeelden die u een idee kunnen geven van het gebruik van Layer 2- en Layer 3 QoS-labels in Cisco Catalyst switches.

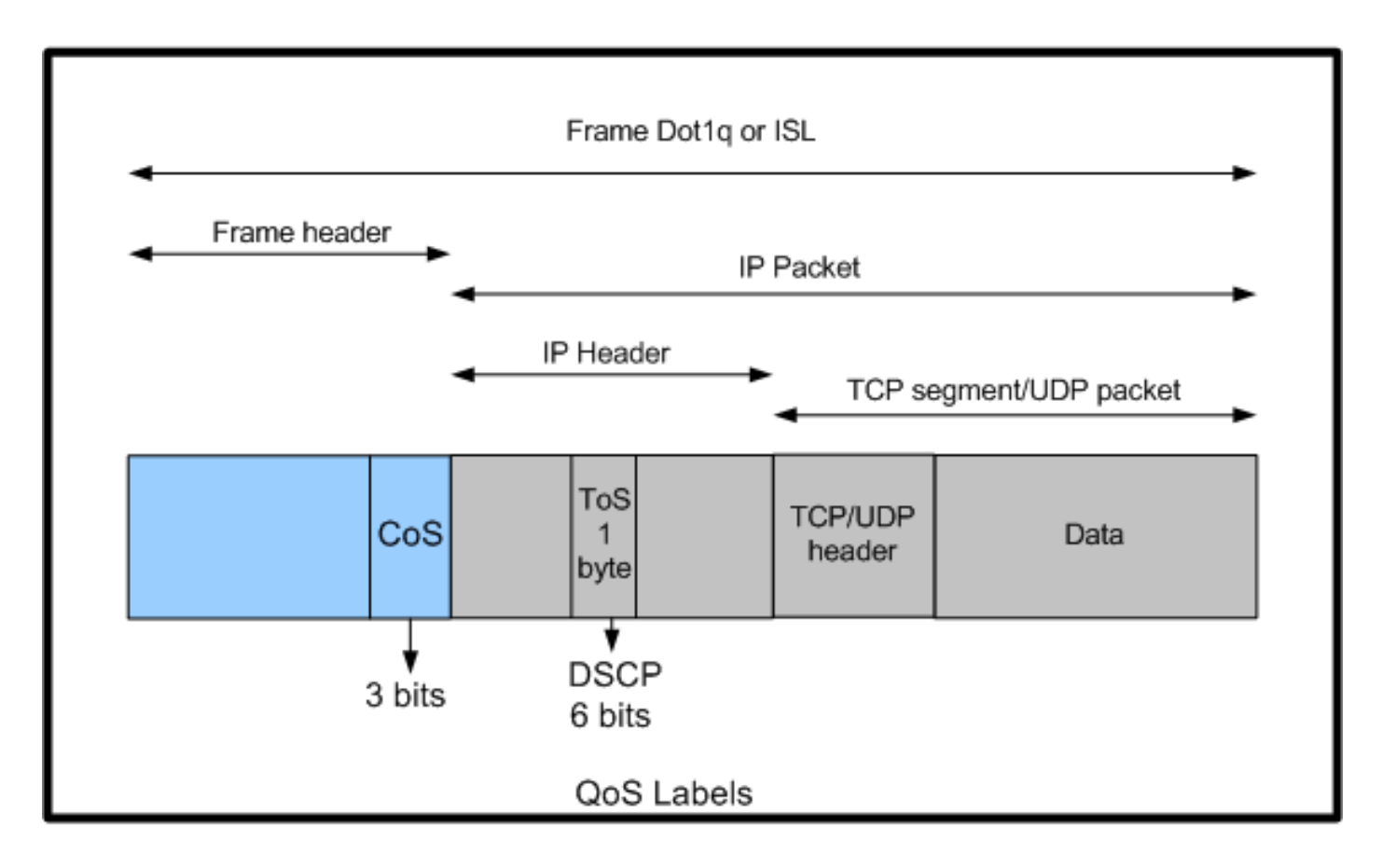

Layer 2- en Layer 3 QoS-labelgebruik in Cisco Catalyst-Switches

# Cisco Catalyst 3750 Switch zonder QoS

QoS is standaard uitgeschakeld op de Catalyst 3750 Switches. Terwijl QoS is uitgeschakeld, worden alle frames/pakketten ongewijzigd door de switch doorgegeven. Als bijvoorbeeld een frame met CoS 5 en het pakket binnen het frame met DSCP EF in de switch komt, worden de CoS- en DSCP-labels niet gewijzigd. Het verkeer verlaat met dezelfde CoS- en DSCP-waarden als het wordt ingevoerd. Al het verkeer, dat spraak omvat, wordt geleverd op de beste inspanningsbasis.

<#root>

Switch#

**show mls qos**

QoS is disabled QoS ip packet dscp rewrite is enabled *!--- Even though it says QoS ip packet dscp rewrite is enabled, !---* the switch does not alter the DSCP label on the packets when *!--- the QoS is disabled.*

# Cisco Catalyst 3750 Switch-QoS-functies

Nadat QoS is ingeschakeld op de 3750-Switch, zijn er weinig inkomende en uitgaande QoSfuncties die standaard zijn ingeschakeld. Dit diagram toont de weergave op hoog niveau van de QoS-architectuur van de switch:

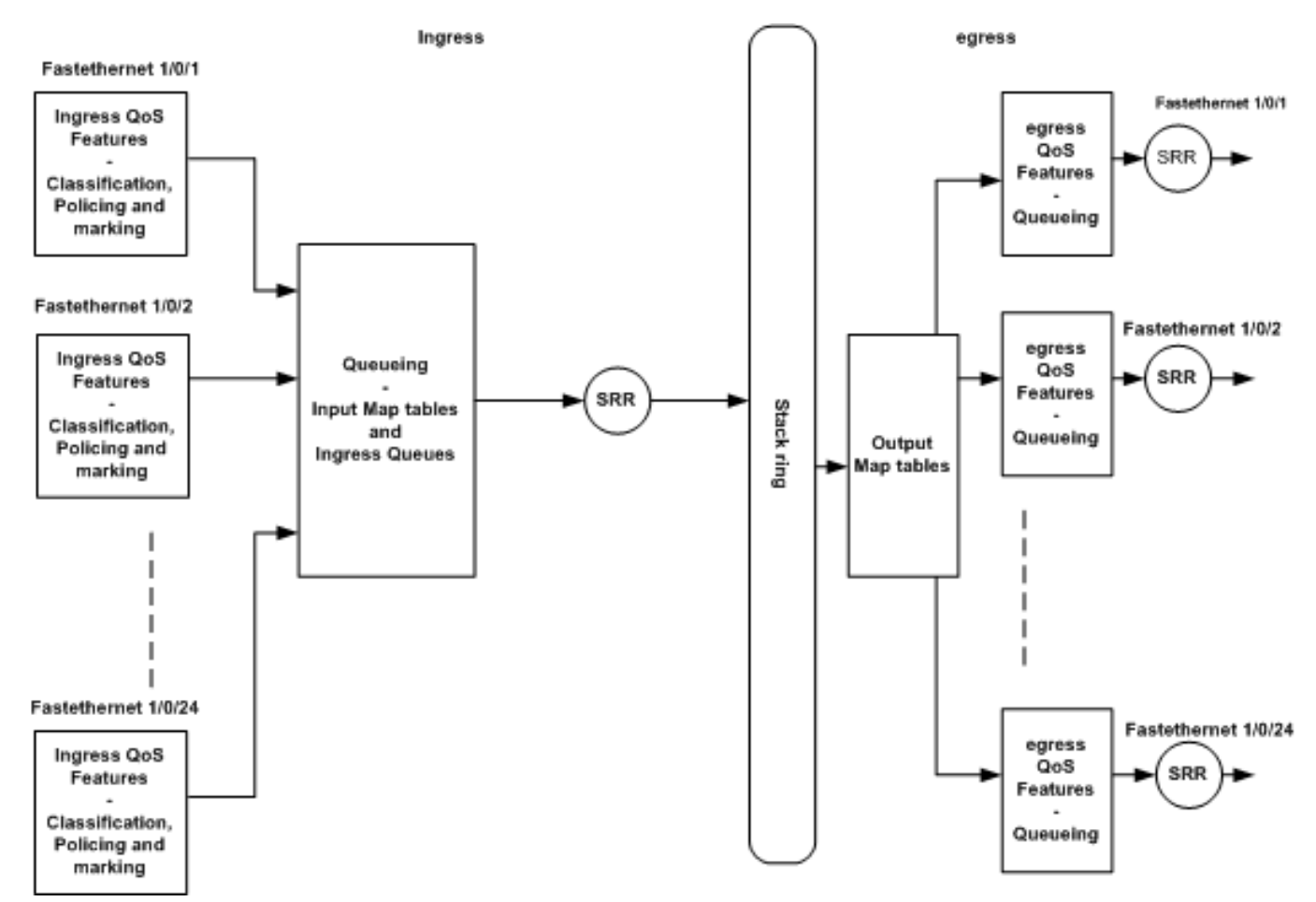

Bekijk de QoS-architectuur op hoog niveau van de Switch

Dit is een samenvatting van punten op basis van het diagram:

- Ingress QoS-functies zoals classificatie, markering en toezicht kunnen per poortbasis worden geconfigureerd.
- Tabellen van invoerkaarten en wachtrijen voor toegangsrechten kunnen mondiaal worden geconfigureerd. Deze kunnen niet per poortbasis worden geconfigureerd.
- SRR voor toegangswachtrij kan globaal worden geconfigureerd.
- De bandbreedte van de stapelring is afhankelijk van de stapelbekabeling. Als de stack is aangesloten op de volledige bandbreedte, ontvangt u 32 Gbps bandbreedte. Deze bandbreedte wordt gedeeld door alle switches in de stapel.
- Tabellen voor uitvoerkaarten en uitgangswachtrijen worden mondiaal geconfigureerd. U kunt •twee reeksen wachtrijconfiguraties hebben en u kunt om het even wie van de rij vastgestelde configuraties op een haven toepassen.

• SRR voor uitgangswachtrij kan per poortbasis worden geconfigureerd.

# Kenmerken Ingress QoS

In dit gedeelte worden de concepten van verschillende mogelijke ingress-QoS-configuraties uitgelegd. In deze paragraaf komen deze onderwerpen aan de orde:

- [QoS-configuratie met standaardinstelling](https://www.cisco.com/c/en/us/support/docs/switches/catalyst-3750-series-switches/91862-cat3750-qos-config.html#concept21)
- [Classificatie en markering](https://www.cisco.com/c/en/us/support/docs/switches/catalyst-3750-series-switches/91862-cat3750-qos-config.html#concept22)
- [Policing](https://www.cisco.com/c/en/us/support/docs/switches/catalyst-3750-series-switches/91862-cat3750-qos-config.html#cg23)
- [Congestiebeheer en -vermijding](https://www.cisco.com/c/en/us/support/docs/switches/catalyst-3750-series-switches/91862-cat3750-qos-config.html#cg24)

# QoS-configuratie met standaardinstelling

Dit is hoe de switch frames standaard behandelt nadat de QoS is ingeschakeld:

- Een frame voert de switch poort in en het frame is niet gelabeld (dit betekent dat de poort een toegangspoort is en het frame de switch binnengaat heeft geen ISL of dot1q inkapseling).
- De switch kapselt het kader met dot1q (negeer ISL omdat dot1q het gebrek op alle nieuwe switches is) in.
- Binnen de dot1q frame tag, zijn er drie bits genaamd 802.1p prioriteitsbits beschikbaar die ook CoS worden genoemd. Deze bits zijn ingesteld op 0.
- Vervolgens berekent de switch de DSCP-waarde op basis van de CoS-DSCP-kaarttabel. Volgens de tabel stelt de switch de DSCP-waarde in op 0. De DSCP-waarde bevindt zich in de IP-header van het pakket.

Kort samengevat, gaan de waarden CoS en DSCP van het kader de switch in die standaard op 0 is ingesteld als QoS op de switch is ingeschakeld.

# Classificatie en markering

Anders dan bij routers wordt de QoS-classificatie en -markering in Cisco Catalyst-switches op verschillende manieren toegepast. In Cisco-routers kunt u de pakketten met MQC classificeren op basis van de DSCP-waarde van het inkomende pakket of op basis van de toegangscontrolelijst (ACL). Dit is afhankelijk van of u het QoS-label van het inkomende pakket vertrouwt. In de Cisco Catalyst 3750 Switch kunt u de frames classificeren op basis van de inkomende CoS/DSCPwaarden of op basis van de ACL.

De configuratie op basis van de inkomende CoS/DSCP-waarde wordt op drie verschillende manieren bereikt:

• Op poort gebaseerde configuratie met de op mls gos interface gebaseerde opdrachten

- Op MQC gebaseerde configuratie met class-map en policy-map
- Op VLAN gebaseerde configuratie

U kunt één van deze drie methoden gebruiken. U kunt niet meer dan één methode gebruiken in een poort. Bijvoorbeeld, hebt u de mls gos vertrouwen cosc opdracht op een poort geconfigureerd. Wanneer u de poort configureert met de opdracht Service-policy-invoer <policy-map-name>, verwijdert deze de opdracht mls qos trust cos automatisch.

[In de](https://www.cisco.com/c/en/us/support/docs/switches/catalyst-3750-series-switches/91862-cat3750-qos-config.html#cg21) secti[e Classificatie en markering - Port](https://www.cisco.com/c/en/us/support/docs/switches/catalyst-3750-series-switches/91862-cat3750-qos-config.html#cg21) Based wordt de op poort gebaseerde configuratie uitgelegd.

[De](https://www.cisco.com/c/en/us/support/docs/switches/catalyst-3750-series-switches/91862-cat3750-qos-config.html#cg22) sectie [Classification and Marking - MQC](https://www.cisco.com/c/en/us/support/docs/switches/catalyst-3750-series-switches/91862-cat3750-qos-config.html#cg22) Based verklaart de op MQC gebaseerde classificatie.

Classificatie en markering - poortgebaseerd

In deze sectie wordt de classificatie op basis van de interfacespecifieke configuratie uitgelegd. Bij de indeling en markering van de afdelingstitel kan een vraag rijzen. Dit komt doordat in de Cisco Catalyst 3750-Switch de CoS- of DSCP-waarden van de frames (pakket binnen het frame) zijn gemarkeerd met de kaarttabellen. Kaarttabellen zijn niet beschikbaar in Cisco-routers. Deze zijn alleen beschikbaar in de Cisco Catalyst switches. U kunt de functionaliteit van deze tabellen in deze sectie zien.

In dit gedeelte worden de twee configuraties besproken:

- [Classificatie Port Trust-configuratie](https://www.cisco.com/c/en/us/support/docs/switches/catalyst-3750-series-switches/91862-cat3750-qos-config.html#cg211)
- [Markeren QoS-kaarttabelconfiguratie](https://www.cisco.com/c/en/us/support/docs/switches/catalyst-3750-series-switches/91862-cat3750-qos-config.html#cg212)

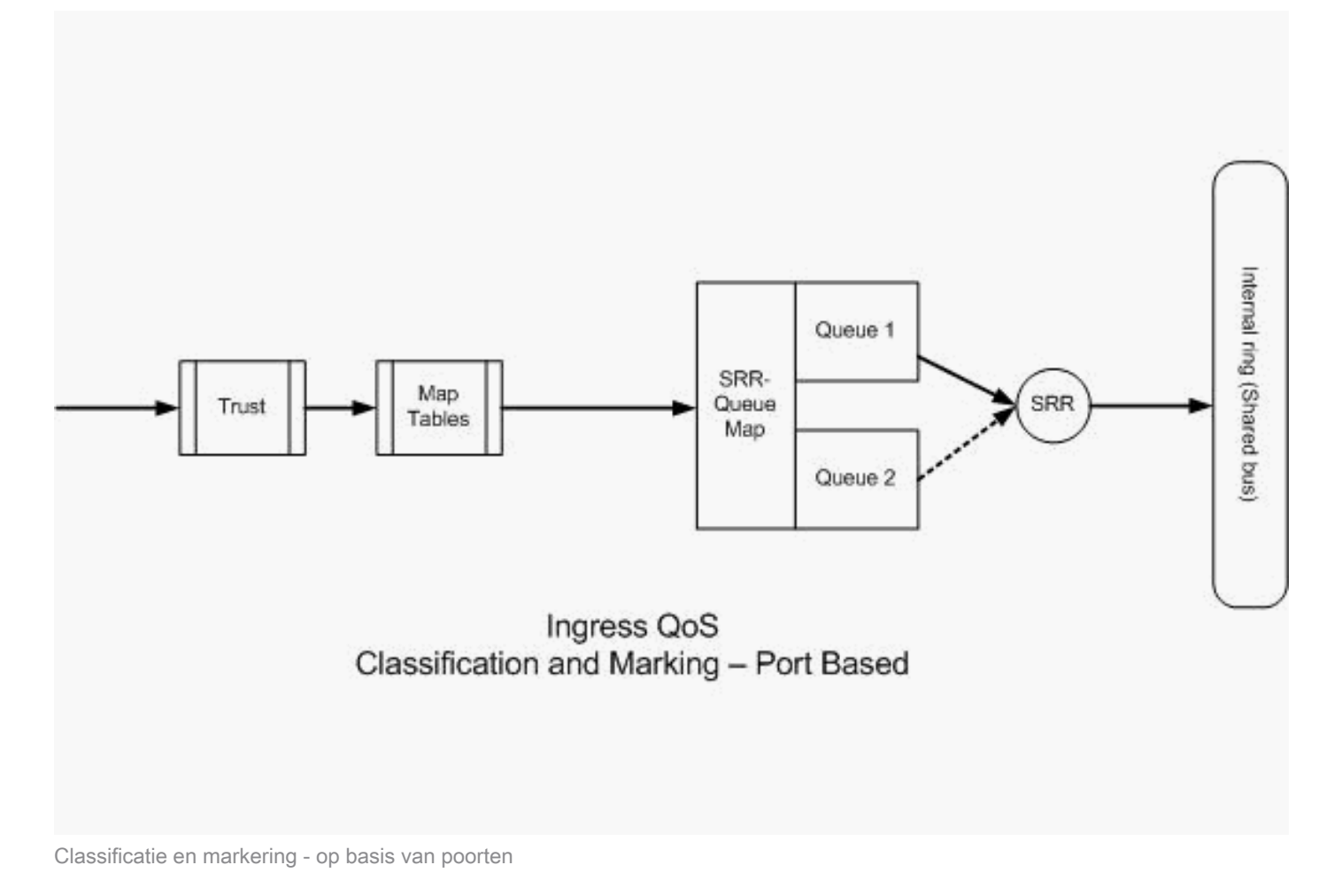

# Classificatie - Port Trust-configuratie

Aan een inkomend pakket of frame kan al een QoS-label zijn toegewezen. Deze vragen kunnen zich voordoen:

- Vertrouwt u op het QoS-label van het inkomende pakket/frame op een poort?
- Als een IP-telefoon en een pc zijn aangesloten op een poort, vertrouwt u dan op QoS-labels van de telefoon, pc of beide?

Als u niet vertrouwt op de QoS-labels van het inkomende pakket/frame, moet u het pakket classificeren op basis van een toegangslijst en QoS-label markeren. Als u de QoS-labels van het inkomende pakket/frame vertrouwt, is een andere vraag nodig om de CoS-waarde of DSCPwaarde van het inkomende pakket/frame op een poort te vertrouwen? Dit hangt af van het scenario. U kunt de verschillende scenario's met voorbeelden in deze sectie zien.

De configuratieopties van het poortvertrouwen zijn:

<#root> **Switch(config-if)# mls qos trust ? cos cos keyword**  **device trusted device class dscp dscp keyword ip-precedence ip-precedence keyword <cr>**

• Voorbeeld 1:Als de poort een toegangspoort of Layer 3-poort is, moet u de <u>[opdracht DSCP](https://www.cisco.com/c/en/us/td/docs/switches/lan/catalyst3750/software/release/12-2_25_se/command/reference/3750cr/cli1.html#wp2331034)</u> [van het mls qos-vertrouwen](https://www.cisco.com/c/en/us/td/docs/switches/lan/catalyst3750/software/release/12-2_25_se/command/reference/3750cr/cli1.html#wp2331034) configureren. U kunt de opdracht mls qos trust cos niet gebruiken omdat het frame vanaf de toegangshaven of Layer 3-poort geen dot1q of ISL-tag bevat. CoS-bits zijn alleen aanwezig in de dot1q of ISL-frame.

```
interface GigabitEthernet1/0/1
 description **** Layer 3 Port ****
 no switchport
 ip address 192.168.10.1 255.255.255.0
 mls qos trust dscp
end
```

```
interface GigabitEthernet1/0/2
 description **** Access Port ****
 switchport access vlan 10
 switchport mode access
 mls qos trust dscp
end
```
Voorbeeld 2:Als de poort een trunkpoort is, kunt u de mls qos trust cost of de mls qos trust •dscp opdracht configureren. De dscp-cos kaarttabel wordt gebruikt om de CoS-waarde te berekenen als de poort is geconfigureerd om DSCP te vertrouwen. Op dezelfde manier wordt de cos-dscp map tabel gebruikt om de DSCP waarde te berekenen als de poort is geconfigureerd om CoS te vertrouwen.

```
interface GigabitEthernet1/0/3
description **** Trunk Port ****
switchport trunk encapsulation dot1q
switchport mode trunk
switchport trunk native vlan 5
switchport trunk allowed vlan 5,10,20,30,40,50
mls qos trust cos
end
interface GigabitEthernet1/0/12
 description **** Cisco IP Phone ****
 switchport access vlan 10
 switchport mode access
 switchport voice vlan 20
```

```
 mls qos trust cos
  spanning-tree portfast
end
!--- The Cisco IP Phone uses IEEE 802.1Q frames for Voice 
!--- VLAN traffic.
```
• Voorbeeld 3: Als de poort een dot1q trunkpoort is en de poort is geconfigureerd met de mls qos trust cos.opdracht, kunnen native VLAN-frames CoS en DSCP-waarden hebben als 0. Omdat native VLAN-frames worden verwijderd en het frame wordt gelabeld nadat het de switch heeft ingevoerd, kan de switch de standaard CoS-waarde op 0 instellen en stelt de CoS-to-DSCP-tabel de DSCP-waarde in op 0.

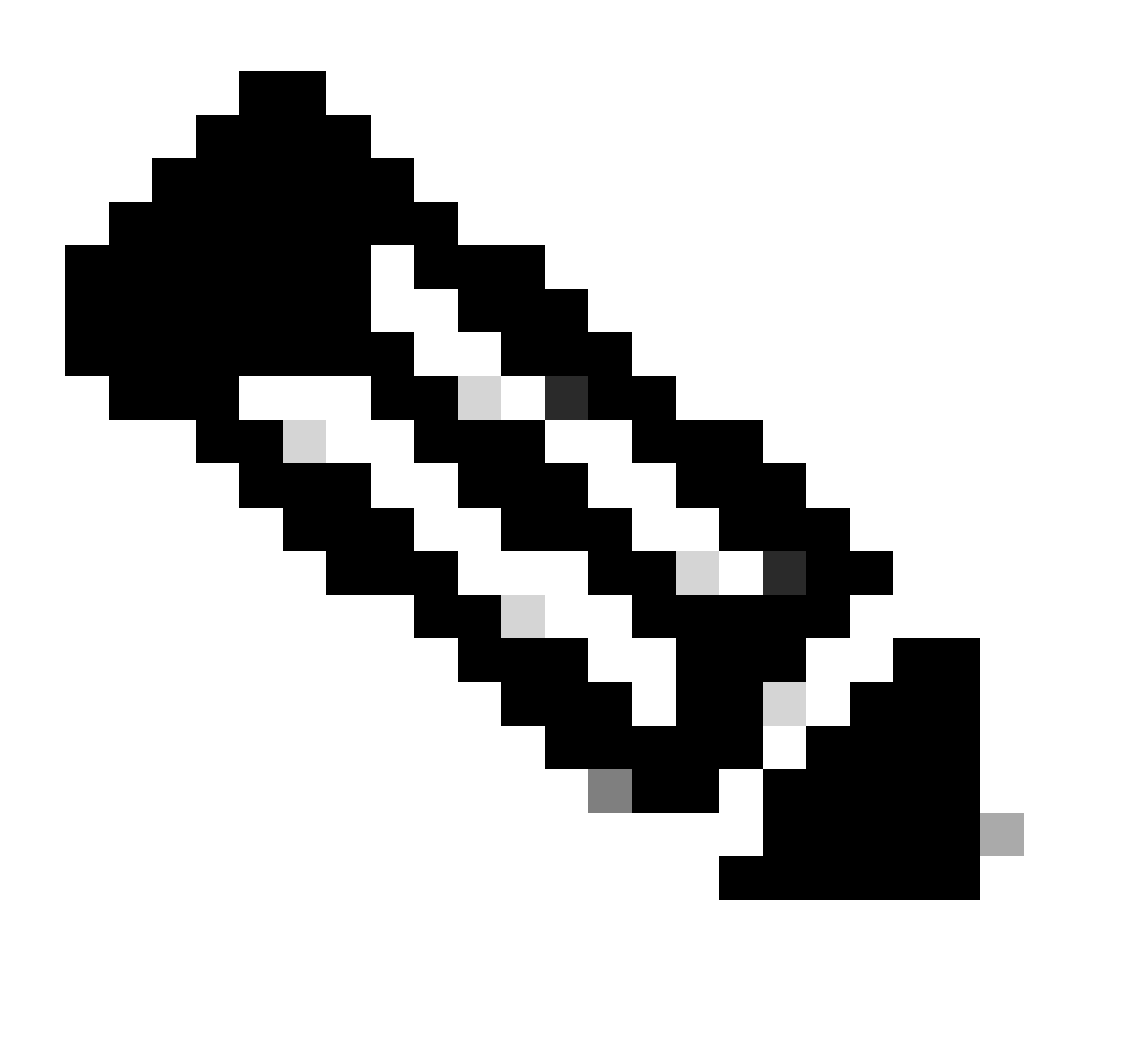

Opmerking: de DSCP-waarde van het pakket dat afkomstig is van native VLAN wordt teruggezet op 0.

U kunt de switch poort ook configureren om de standaard CoS-waarde van de niet-gelabelde frames te wijzigen van 0 naar een andere waarde tussen 0-7 met de opdracht mls qos cos

<0-7>. Deze opdracht wijzigt de CoS-waarden van de gelabelde frames niet.

De poort Gigabit Ethernet1/0/12 is bijvoorbeeld geconfigureerd met VLAN 10 en spraak VLAN 20.

interface GigabitEthernet1/0/12 description \*\*\*\* Cisco IP Phone \*\*\*\* switchport access vlan 10 switchport mode access switchport voice vlan 20 mls qos trust cos spanning-tree portfast *!--- The Cisco IP Phone uses IEEE 802.1Q frames for Voice !--- VLAN traffic. Voice VLAN is only supported on access ports and not !--- on trunk ports, even though the configuration is allowed.*

end

Standaard worden de gegevens op de pc niet-gelabeld verzonden. Niet-gelabeld verkeer van het apparaat dat is aangesloten op de Cisco IP-telefoon gaat ongewijzigd door de telefoon, ongeacht de vertrouwensstatus van de toegangspoort op de telefoon. De telefoon verstuurt dot1q getagde frames met spraak VLAN ID 20. Daarom, als u de poort configureren met de opdracht mls qos trust cos, vertrouwt deze de CoS-waarden van de frames vanaf de telefoon (gelabelde frames) en stelt de CoS-waarde van de frames (untagged) van de PC op 0. Daarna stelt de CoS-DSCPkaarttabel de DSCP-waarde van het pakket binnen het frame in op 0 omdat de CoS-DSCPkaarttabel DSCP-waarde 0 heeft voor de CoS-waarde 0. Als de pakketten van PC om het even welke specifieke waarde DSCP hebben, kan die waarde aan 0 worden teruggesteld. Als u de opdracht mls qos cos 3 op de poort configureert, wordt de CoS-waarde van alle frames van de PC op 3 ingesteld en verandert de CoS-waarde van de frames niet van de telefoon.

```
interface GigabitEthernet1/0/12
 description **** Cisco IP Phone ****
 switchport access vlan 10
 switchport mode access
  switchport voice vlan 20
 mls qos trust cos
 mls qos cos 3
  spanning-tree portfast
end
```
Als u de poort configureert met de opdracht mls qos cos 3 override, worden de CoS-waarden van alle frames (zowel de gelabelde als de niet-gelabelde) ingesteld op 3. Het heeft voorrang op de eerder ingestelde vertrouwenswaarden.

```
interface GigabitEthernet1/0/12
 description **** Cisco IP Phone ****
 switchport access vlan 10
 switchport mode access
 switchport voice vlan 20
 mls qos trust cos
 mls qos cos 3 override
!--- Overrides the mls qos trust cos.
!--- Applies CoS value 3 on all the incoming packets on both 
!--- the vlan 10 and 20.
  spanning-tree portfast
end
```
• Voorbeeld 4:Neem bijvoorbeeld een kijkje bij de configuratie van de poort gi 1/0/12:

```
interface GigabitEthernet1/0/12
 description **** Cisco IP Phone ****
  switchport access vlan 10
 switchport mode access
 switchport voice vlan 20
 mls qos trust cos
 spanning-tree portfast
end
```
Als de PC het frame met VLAN 20 labelt, stelt het ook de CoS-waarde in op 5. De switch verwerkt gelabeld dataverkeer (verkeer in IEEE 802.1Q- of IEEE 802.1p-frametypen) vanaf het apparaat dat is aangesloten op de toegangspoort op de Cisco IP-telefoon. Omdat de interface is geconfigureerd om op de CoS-waarde te vertrouwen, gaat al het verkeer dat via de toegangspoort op de Cisco IP-telefoon wordt ontvangen ongewijzigd door de telefoon over. De switch vertrouwt en staat ook het verkeer vanaf de pc toe en geeft dezelfde prioriteit als het IP-telefoonverkeer. Dit is niet het gewenste resultaat dat u wilt zien. Dit kan worden vermeden met de opdracht [uitbreiding](https://www.cisco.com/c/en/us/td/docs/switches/lan/catalyst3750x_3560x/software/release/12-2_53_se/command/reference/3750xcr/cli3.html#wp1948613) van de [switchport-prioriteit cos<](https://www.cisco.com/c/en/us/td/docs/switches/lan/catalyst3750x_3560x/software/release/12-2_53_se/command/reference/3750xcr/cli3.html#wp1948613)cos-waarde>.

```
interface GigabitEthernet1/0/12
 description **** Cisco IP Phone ****
  switchport access vlan 10
  switchport mode access
  switchport voice vlan 20
 mls qos trust cos
 switchport priority extend cos 0
!--- Overrides the CoS value of PC traffic to 0.
  spanning-tree portfast
end
```
De opdracht switchport prioriteituitbreiden omdat <cos-waarde> de telefoon zodanig configureert dat de IP-telefoon de CoS-waarde van het PC-verkeer op 0 wijzigt.

• Voorbeeld 5: In dezelfde interface verbindt iemand de PC rechtstreeks met de switch en labelt de PC-gegevens met dot1q frame met een hogere CoS-waarde. Dit kan worden vermeden met de opdracht [mls qos trust device cisco-phone.](https://www.cisco.com/c/en/us/td/docs/switches/lan/catalyst3750/software/release/12-2_40_se/command/reference/cr/cli1.html#wp2331034)

```
interface GigabitEthernet1/0/12
 description **** Cisco IP Phone ****
 switchport access vlan 10
 switchport mode access
 switchport voice vlan 20
 mls qos trust cos
 switchport priority extend cos 0
 mls qos trust device cisco-phone
!--- Specify that the Cisco IP Phone is a trusted device.
 spanning-tree portfast
end
```
• Voorbeeld 6:In de interface Gigabit Ethernet1/0/12 moet u bijvoorbeeld op de QoS-labels van de pc vertrouwen. Ook, wordt PC aangesloten aan inheems VLAN 10. In dit geval helpt de opdracht mls qos trust cos niet omdat het pc-pakket de CoS-waarde niet taggt. Het etiketteert slechts de waarde DSCP. Daarom voegt de switch het dot1q frame toe en configureert hij de standaard CoS-waarde op 0. Vervolgens wordt de DSCP-waarde door de CoS-DSCP-tabel berekend en op 0 ingesteld.

Om dit probleem op te lossen, heb je twee keuzes. Eén keuze is om classificatie en markering te configureren met MQC. U kunt een ACL maken om uw pc-verkeer aan te passen op basis van bron-, IP-doeladressen en bron-/doelpoortnummers. Dan, kunt u dit ACL in klasse-kaart aanpassen. U kunt een policy-map maken om dit verkeer te vertrouwen. Deze oplossing wordt in de volgende paragraaf besproken. In dit gedeelte wordt de tweede methode besproken. De tweede methode is het DSCP label te vertrouwen in plaats van het CoS label. Vervolgens wordt de CoS-waarde die overeenkomt met de DSCP-waarde, berekend en ingesteld door het label DSCP-CoS.

```
interface GigabitEthernet1/0/12
  description **** Cisco IP Phone ****
  switchport access vlan 10
 switchport mode access
 switchport voice vlan 20
 mls qos trust dscp
 spanning-tree portfast
end
```
De eerste methode heeft de voorkeur omdat het niet wordt aanbevolen om alle QoS-labels van PC-verkeer te vertrouwen.

Markeren - QoS-kaarttabelconfiguratie

Nadat QoS is ingeschakeld, worden de kaarttabellen met de standaardwaarden gemaakt en ingeschakeld.

### <#root>

```
Distribution1#
```
**show mls qos maps cos-dscp**

 **Cos-dscp map: cos: 0 1 2 3 4 5 6 7 ------------------------------- dscp: 0 8 16 24 32 40 48 56**

**Distribution1#**

**show mls qos maps dscp-cos**

 **Dscp-cos map:**

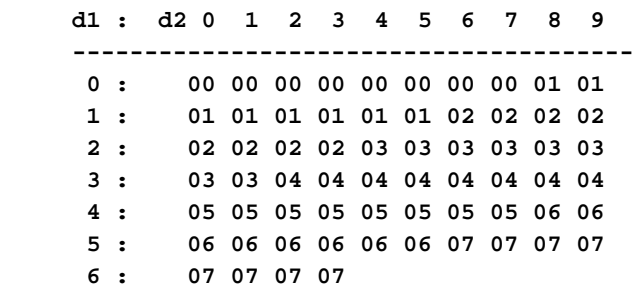

Voorbeeld 1:Als de poort is geconfigureerd om CoS te vertrouwen, worden alle inkomende •CoS-waarden vertrouwd en worden de DSCP-waarden gemerkt op basis van de CoS-DSCP-tabel. In overeenstemming met de standaard CoS-DSCP-configuratie worden de waarden in kaart gebracht zoals hier wordt getoond:

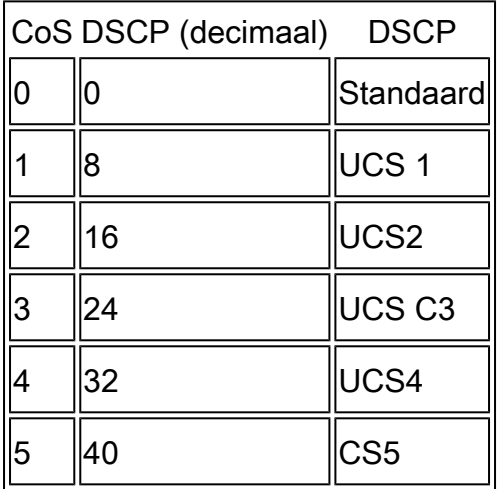

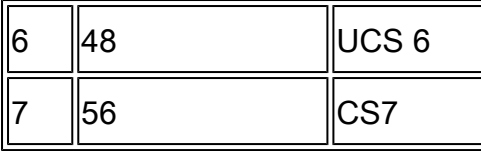

Een belangrijke waarde die u hier moet opmerken is dat de DSCP-waarde overeenkomt met CoS-waarde 5. Het gaat om CS5. Voorbeeld 2 gaat over deze waarde.

Voorbeeld 2:De interface Gigabit Ethernet1/0/12 is bijvoorbeeld geconfigureerd om CoS te • vertrouwen.

```
interface GigabitEthernet1/0/12
  description **** Cisco IP Phone ****
  switchport access vlan 10
  switchport mode access
  switchport voice vlan 20
 mls qos trust cos
  spanning-tree portfast
end
```
De Cisco IP-telefoon markeert de spraakpayload met CoS 5 en DSCP EF wanneer het verkeer naar de switch wordt verzonden. Wanneer het verkeer de poort Gi 1/0/12 binnenkomt, vertrouwt de switch op de CoS-waarde. Vervolgens leidt de switch de DSCPwaarde CS5 (40) voor de CoS-waarde 5 af uit de CoS-DSCP-tabel. Alle spraakpayloads met CoS 5 zijn gemarkeerd met de DSCP-waarde CS5. Dit is niet de gewenste waarde. De vereiste DSCP-waarde voor de spraakpayload is DSCP EF. Standaard worden de andere CoS-waarden naar DSCP-waarden correct toegewezen volgens de RFC's.

Deze configuratie helpt u de CoS-DSCP-kaarttabel te configureren om de DSCP-waarde EF •te wijzigen die overeenkomt met CoS 5.

```
<#root>
Distribution1(config)#
mls qos map cos-dscp
 0 8 16 24 32
46
 48 56
!--- DSCP 46 is EF
```
Na deze configuratie worden de waarden in kaart gebracht zoals hier wordt getoond:

CoS DSCP (decimaal) DSCP

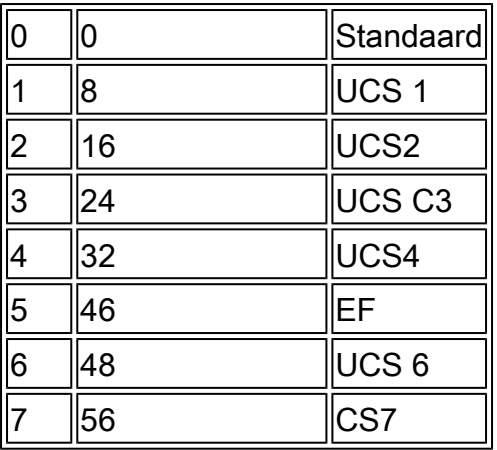

Voorbeeld 3:Als de poort is geconfigureerd om DSCP te vertrouwen, worden alle inkomende • DSCP-waarden vertrouwd en worden de CoS-waarden opgemerkt op basis van de DSCP-CoS-tabel. In overeenstemming met de standaard DSCP-CoS configuratie, worden de waarden in kaart gebracht zoals hier getoond:

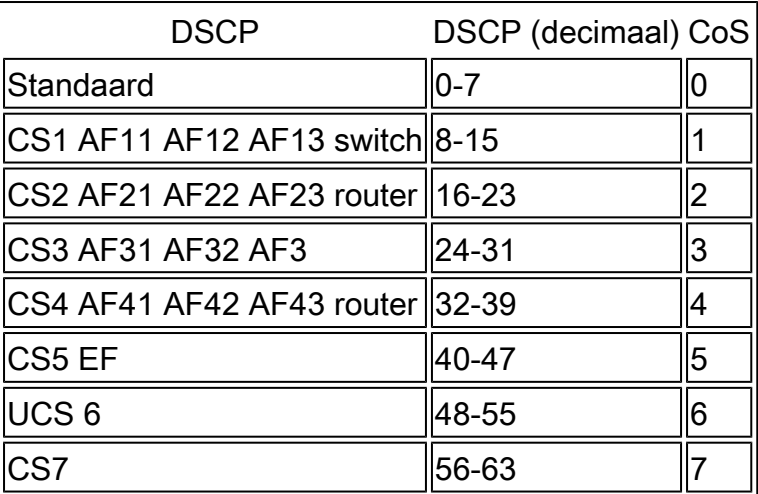

U hoeft deze standaardwaarden niet te wijzigen.

In deze tabel worden de DSCP- en CoS-waarden samengevat, alleen ter referentie:

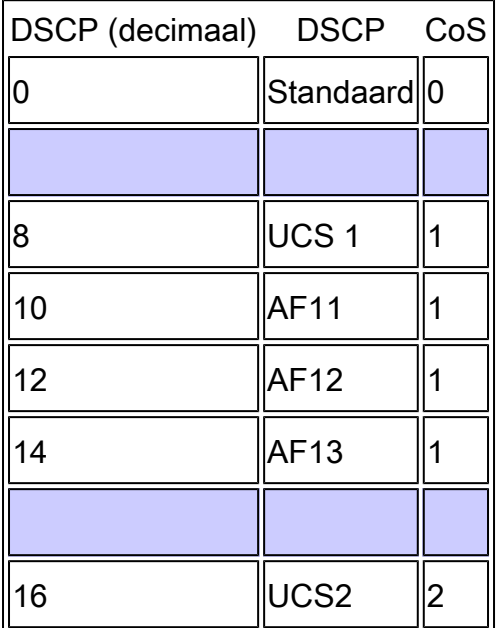

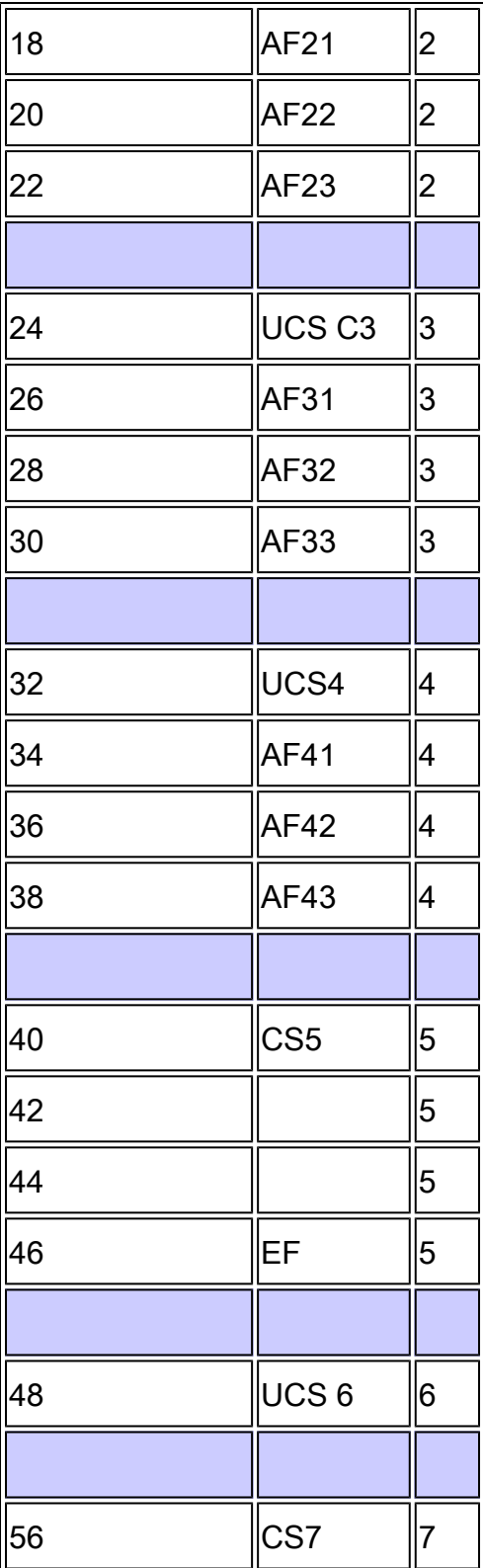

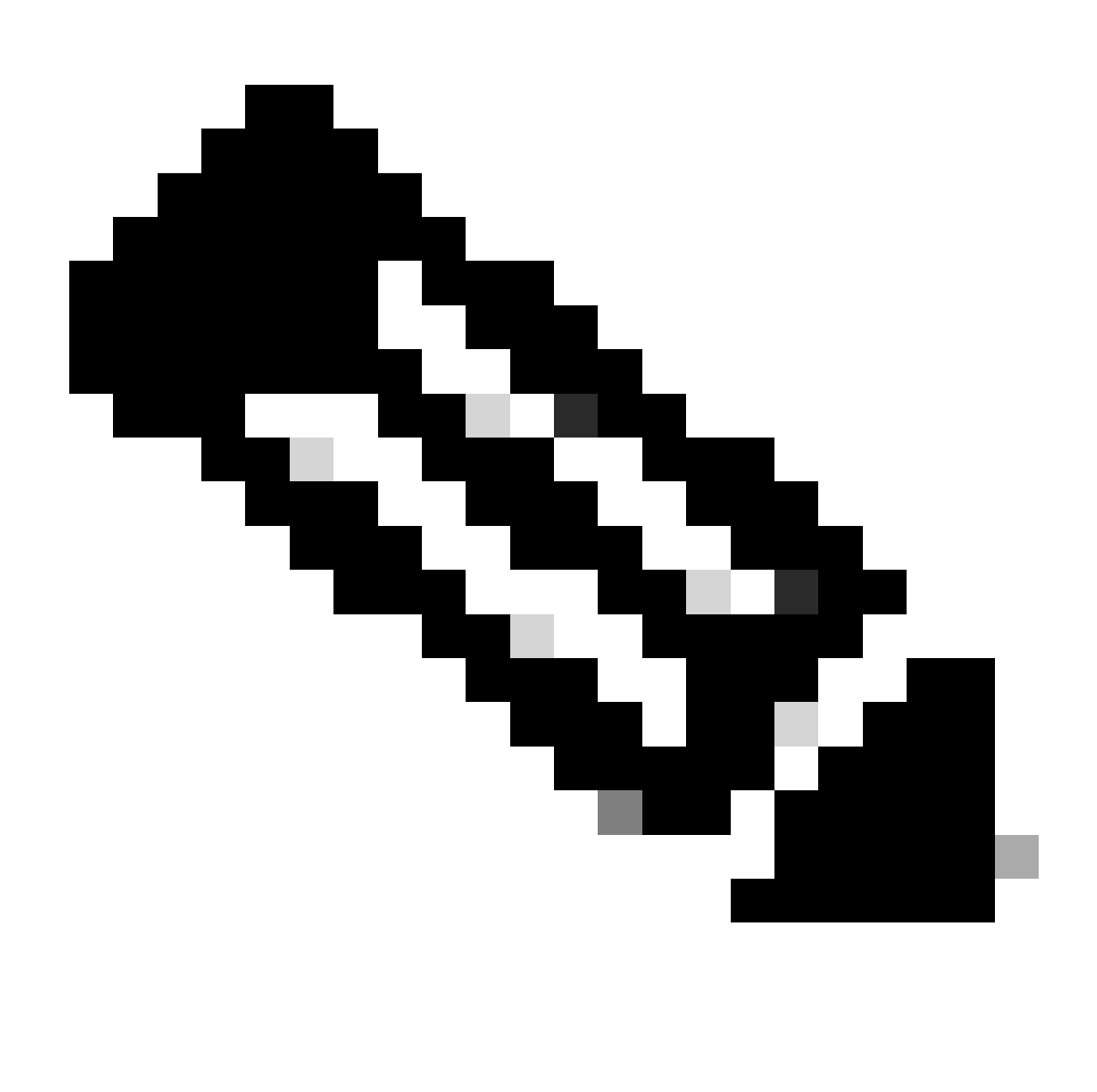

Opmerking: in een netwerk moeten alle Cisco Catalyst-switches dezelfde kaarttabellen hebben. Verschillende kaarttabelwaarden in verschillende switches veroorzaken ongewenst QoS-gedrag.

## Classificatie en markering - op MQC gebaseerd

Zoals uitgelegd in de sectie Classificatie en markering, kunt u MQC gebruiken om het pakket te classificeren en te markeren. U kunt MQC gebruiken in plaats van de poortspecifieke configuratie. U kunt de inkomende pakketten ook markeren met de policy-map.

De vereisten in dit voorbeeld zijn:

- Vertrouw de CoS-waarden van het IP-telefoonverkeer.
- Mark DSCP waarde van de softphone applicatie pakketten van de PC die is aangesloten op •de IP telefoon.

• Vertrouwen op al het andere verkeer vanaf de PC.

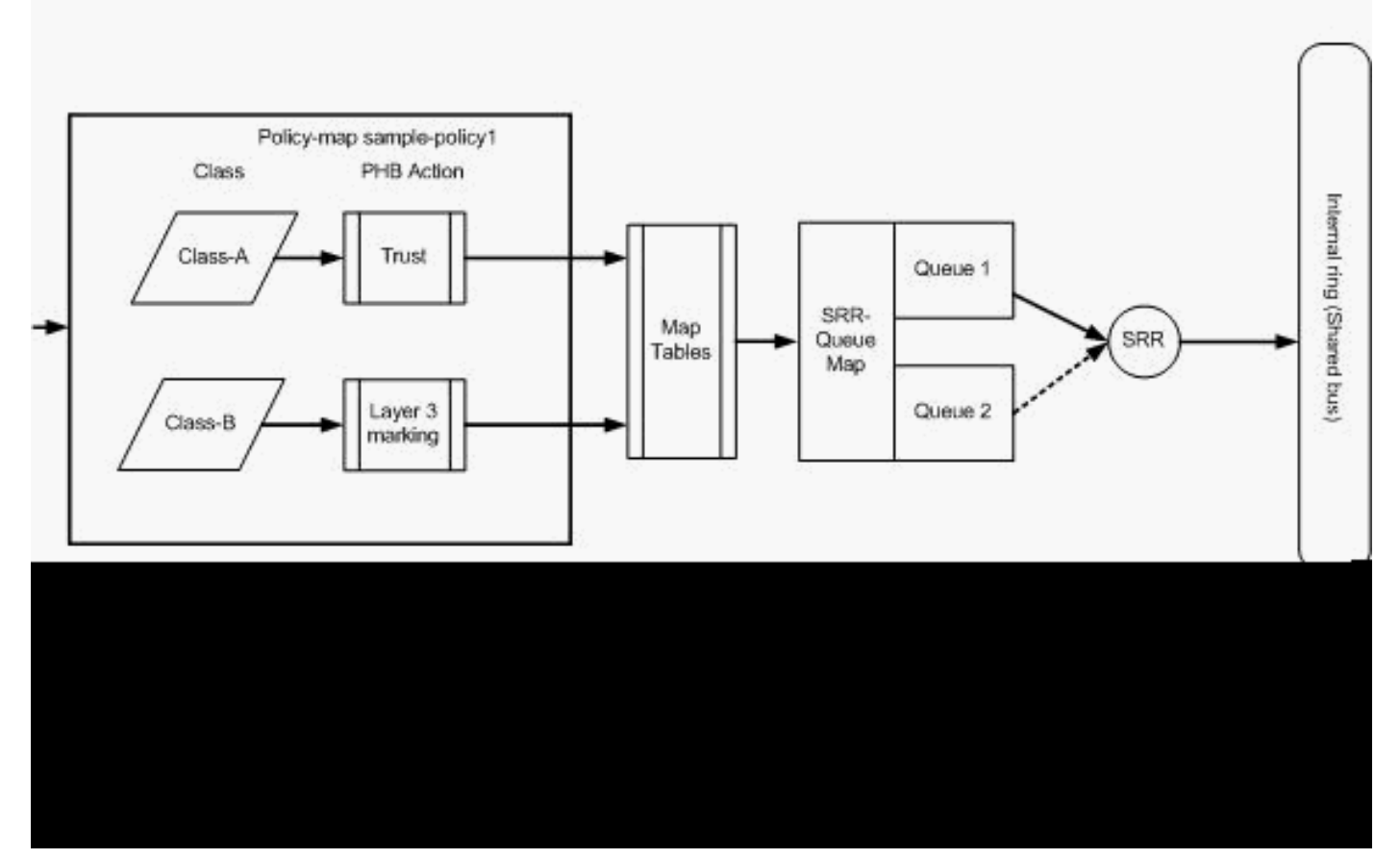

Classificatie en markering - op basis van MQC

Dit diagram toont aan dat een beleidskaart aan de input van een interface in bijlage is. U kunt geen beleidskaart toepassen op de uitvoer van interfaces in de Catalyst 3750 Switch. De volgende configuratie vertegenwoordigt het diagram. Deze sectie concentreert zich niet op het wachtrijgedeelte van de QoS-functie. Het gedeelte richt zich alleen op de MQC toegepast op de interface.

Er wordt van uitgegaan dat de gegevens VLAN 10 zijn en dat het subnetadres 172.16.10.0/24 is. De spraak-VLAN is 100 en het subnetadres is 192.168.100.0/24.

```
<#root>
!--- Section A
Distribution1(config)#
ip access-list extended voice-traffic
Distribution1(config-std-nacl)#
permit ip 192.168.100.0 0.0.0.255 any
Distribution1(config-std-nacl)#
ip access-list extended
```

```
 database-application
Distribution1(config-ext-nacl)#
permit tcp any any eq 1521
Distribution1(config-ext-nacl)#
permit tcp any any eq 1810
Distribution1(config-ext-nacl)#
permit tcp any any eq 2481
Distribution1(config-ext-nacl)#
permit tcp any any eq 7778
Distribution1(config-ext-nacl)#
exit
```

```
Distribution1(config)#
```

```
class-map Class-A
```
**Distribution1(config-cmap)#**

**match access-group name voice-traffic**

**Distribution1(config-cmap)#**

**exit**

**Distribution1(config)#**

**class-map Class-B**

**Distribution1(config-cmap)#**

**match access-group name database-application**

**Distribution1(config-cmap)#**

**exit**

**!--- Section B**

**Distribution1(config)#**

**policy-map sample-policy1**

**Distribution1(config-pmap)#**

**class Class-A**

**Distribution1(config-pmap-c)#**

**trust cos**

**Distribution1(config-pmap-c)#**

**exit**

**Distribution1(config-pmap)#**

```
class Class-B
Distribution1(config-pmap-c)#
set dscp af21
Distribution1(config-pmap-c)#
exit
Distribution1(config-pmap)#
```
**exit**

```
!--- Section C
Distribution1(config)#
interface gigabitEthernet 1/0/13
Distribution1(config-if)#
switchport access vlan 10
Distribution1(config-if)#
switchport mode access
Distribution1(config-if)#
switchport voice vlan 100
Distribution1(config-if)#
spanning-tree portfast
Distribution1(config-if)#
service-policy input sample-policy1
Distribution1(config-if)#
```
**exit**

## Deel A:

- Classificeert het IP-telefoonverkeer naar klasse-A. De IP-telefoon behoort tot spraak-VLAN en heeft een IP-adres in het 192.168.100.0-subnet.
- Classificeert het verkeer van de gegevensbestandtoepassing aan klasse-B. Het PC-verkeer (eigenlijk elk verkeer volgens de configuratie) dat bestemd is voor elke bestemming met de poortnummers 1521, 1810, 2481, 7778, wordt geclassificeerd op de klasse-B-klassekaart.

Deel B:

Het verkeer past klasse-A aan wordt gevormd om op het etiket van CoS te vertrouwen. Dit •betekent dat de CoS-waarden van al het verkeer vanaf de IP-telefoon worden vertrouwd. Zoals in het diagram wordt getoond, wordt de DSCP-waarde afgeleid uit de CoS-DSCPkaarttabel voor het klasse-A-verkeer.

- Het verkeer past klasse-B aan wordt gevormd om de waarde DSCP aan AF21 te plaatsen. Zoals het in het diagram wordt getoond, wordt de waarde DCoS afgeleid uit de DSCP-CoS kaarttabel voor het verkeer van klasse-B.
- De configuraties onder elke klasse van policy-map worden PHB-acties genoemd. Markering, wachtrijen, toezicht, vormgeving en congestievermijding zijn de ondersteunde PHB-acties in Cisco-routers. Markering en toezicht zijn de enige ondersteunde PHB-acties in de Cisco Catalyst 3750 Switch.

```
<#root>
Distribution1(config)#
policy-map test
Distribution1(config-pmap)#
class test
Distribution1(config-pmap-c)#?
QoS policy-map class configuration commands:
  exit Exit from QoS class action configuration mode
  no Negate or set default values of a command
  police Police
  service-policy Configure QoS Service Policy
 set Set QoS values
 trust Set trust value for the class
 <cr>
```
De ingestelde en vertrouwde opdrachten markeren PHB-acties. U kunt instellen of PHB-actie vertrouwen. U kunt niet beide acties in één klasse van beleid-kaart vormen. U kunt echter instellen in één klasse en vertrouwen op een andere klasse in dezelfde policy-map.

Het bevel van de politie is de politionele PHB-actie. Dit wordt in detail besproken in de volgende paragraaf.

Shaping wordt niet ondersteund in de Cisco Catalyst 3750 Switch. Wachtrijen en congestievermijding worden ondersteund in de Cisco Catalyst 3750 Switch, maar kunnen niet worden geconfigureerd met MQC. Configuraties voor wachtrijen en congestievermijding worden later in dit document uitvoerig besproken.

## Deel C:

De policy-map kan alleen worden toegepast op de input van de interface. Wanneer u zich op •de uitvoerinterface toepast, ontvangt u deze foutmelding:

```
<#root>
Distribution1(config)#
interface gigabitethernet 1/0/3
```

```
Distribution1(config-if)#
service-policy output test
Warning: Assigning a policy map to the output side of an
          interface not supported
Service Policy attachment failed
Warning: Assigning a policy map to the output side of an
          interface not supported
```
Als er andere QoS-classificatiemethoden, zoals poortgebaseerde of VLAN-gebaseerde, op • de poortgi 1/0/3 zijn geconfigureerd, worden die configuraties verwijderd wanneer u de beleidskaart toepast. De poort Gi 1/0/13 is bijvoorbeeld geconfigureerd om CoS te vertrouwen zoals hier wordt getoond:

interface GigabitEthernet1/0/13 description \*\*\*\* Access Port \*\*\*\* switchport access vlan 10 switchport mode access switchport voice vlan 100 mls qos cos 3 mls qos trust cos spanning-tree portfast

Wanneer u de policy-map op de interface toepast, verwijdert het de trust opdracht. •

# <#root> Distribution1(config)# **interface gigabitethernet 1/0/13** Distribution1(config-if)# **service-policy input sample-policy1** Distribution1(config-if)# **do show run int gi 1/0/13** Building configuration... Current configuration : 228 bytes ! interface GigabitEthernet1/0/13 description \*\*\*\* Access Port \*\*\*\* switchport access vlan 10 switchport mode access switchport voice vlan 100 service-policy input sample-policy1 *!--- It replaces the mls qos trust or mls qos !--- vlan-based command.*

```
 mls qos cos 3
!--- This command is not removed.
 spanning-tree portfast
end
```
U kunt zien dat de service-policy invoer alleen het mls qos-vertrouwen of de op mls qos VLAN gebaseerde opdracht vervangt. Het verandert niet de andere opdrachten, zoals de mls qos cos of mls qos dscp-mutatie opdrachten. Samenvattend, vervangt het de opdracht voor de QoS-classificatie en vervangt het de opdrachten voor de QoS-markering niet.

• In de policy-map zie je slechts twee class-maps. Klasse-A komt overeen met het IPtelefoonverkeer en Klasse-B komt overeen met het verkeer van de databasetoepassing vanaf de PC. Al het andere PC-verkeer (behalve de databasetoepassing die in de toegangslijst is gedefinieerd) wordt geclassificeerd onder de klasse van de standaardklasse van de beleidskaart. Dit is een catch-all-verkeer dat het verkeer vangt dat niet overeenkomt met de gedefinieerde class-maps die aan de policy-map zijn gekoppeld. Daarom wordt dit verkeer dat tot het klasse-gebrek behoort niet vertrouwd door de haven, en die pakketten worden geplaatst met de etiketten standaard van CoS en DSCP als 0. U kunt configureren om een standaard CoS- of DSCP-waarde in te stellen op dit klasse-standaardverkeer.

U kunt de standaardwaarde voor DSCP instellen met MQC. De waarde van CoS wordt afgeleid uit de DSCP-CoS kaarttabel.

```
<#root>
Distribution1(config)#
policy-map sample-policy1
Distribution1(config-pmap)#
```
**class class-default** Distribution1(config-pmap-c)# **set dscp af13** Distribution1(config-pmap-c)#

```
exit
```
U kunt de standaard CoS-waarde instellen zoals hier wordt getoond. De DSCP-waarde wordt afgeleid van de CoS-DSCP-kaarttabel.

```
<#root>
Distribution1(config)#
```

```
interface gigabitethernet 1/0/13
Distribution1(config-if)#
mls qos cos 3
Distribution1(config-if)#
do show run int gi 1/0/13
Building configuration...
Current configuration : 228 bytes
!
interface GigabitEthernet1/0/13
 description **** Access Port ****
 switchport access vlan 10
 switchport mode access
 switchport voice vlan 100
 service-policy input sample-policy1
 mls qos cos 3
  spanning-tree portfast
```
De hoogste prioriteit voor het verkeer instellen

<#root>

In dit voorbeeld, wordt de configuratie gebruikt om de hoogste prioriteit aan het verkeer van TCP poort 1494 te plaatsen.

Aan VOIP-verkeer moet een DSCP-waarde van EF worden toegewezen: 1.

```
!--- Classifying all traffic coming with dscp value of EF 
!--- under this class-map.
Switch(config)#
class-map match-all AutoQoS-VoIP-RTP-Trust
Switch(config-cmap)#
match ip dscp ef
Switch(config)#
policy-map AutoQoS-Police-CiscoPhone
Switch(config-pmap)#
class AutoQoS-VoIP-RTP-Trust
!--- Again setting the dscp value back to EF.
Switch(config-pmap-c)#
set dscp ef
```

```
Switch(config-pmap-c)#
police 320000 8000 exceed-action policed-dscp-transmit
```
2. Aan verkeer vanaf TCP 1494 moet een DSCP-waarde van CS4 worden toegewezen:

```
<#root>
Switch(config)#
access-list 100 permit tcp <source source-wildcard> <destination destination-wildcard> eq 1494
Switch(config)#
class-map tcp
Switch(config-cmap)#
match access-group 100
Switch(config)#
policy-map AutoQoS-Police-CiscoPhone
Switch(config-pmap)#
class tcp
Switch(config-pmap-c)#
set dscp cs4
```
Al het andere verkeer moet CS3 toegewezen krijgen: 3.

```
<#root>
Switch(config)#
access-list 200 permit ip any any
Switch(config)#
class-map default
Switch(config-cmap)#
match access-group 200
Switch(config)#
policy-map AutoQoS-Police-CiscoPhone
Switch(config-pmap)#
class default
```

```
Switch(config-pmap-c)#
set dscp cs3
```
Pas het toe onder relevante interfaces: 4.

```
<#root>
Switch(config)#
interface <interface-type><interface number>
Switch(config-if)#
service-policy <policy-map-name>
```
# **Policing**

Op de Cisco Catalyst 3750 Switch kan toezicht alleen worden geconfigureerd op de toegangspoort. Toezicht kan alleen worden geconfigureerd via MQC. Dit betekent dat er geen interface-specifieke opdracht is om het verkeer te controleren. U kunt het toezicht in beleid-kaart vormen en u kunt beleid-kaart toepassen die slechts de dienst-beleid input <policy-name> bevel gebruikt. U kunt geen policy-map toepassen op de uitvoerzijde van een interface.

```
<#root>
Distribution1(config-if)#
service-policy output test
police command is not supported for this interface
Configuration failed!
Warning: Assigning a policy map to the output side of an
          interface not supported.
```
In deze paragraaf worden deze onderwerpen besproken:

- [Classificatie, markering en toezicht \(actie overtreffen drop\)](https://www.cisco.com/c/en/us/support/docs/switches/catalyst-3750-series-switches/91862-cat3750-qos-config.html#concept231)
- [Classificatie, markering en toezicht \(meer dan actie DSCP-verzending onder toezicht\)](https://www.cisco.com/c/en/us/support/docs/switches/catalyst-3750-series-switches/91862-cat3750-qos-config.html#concept232)

Classificatie, markering en toezicht (actie overtreffen - drop)

In dit gedeelte wordt de configuratie van het toezicht uitgelegd waarmee het buitensporige verkeer wordt verlaagd. Het controleren meet het inkomende verkeer en handhaaft het inkomende tarief aan de gevormde beetjes per seconde. De Cisco Catalyst 3750 Switch ondersteunt toezicht op één poort met één emmer. Dit betekent de switch meters aan slechts één tarief en het kan het

verkeer in twee kleuren aanpassen en actie overtreffen. Het diagram toont een beleid-kaart sample-policy2 met drie klasse-kaarten.

De vereisten in dit voorbeeld zijn:

- Politie ftp, pop3, imap verkeer naar 10Mbps.
- Vertrouw de DSCP-waarde van de IP-communicator applicatie pakketten vanaf de PC die is aangesloten op de IP-telefoon. Ook is het nodig om dit verkeer tot 1Mbps te bewaken.
- Markeer en controleer de bestandsapplicatie.

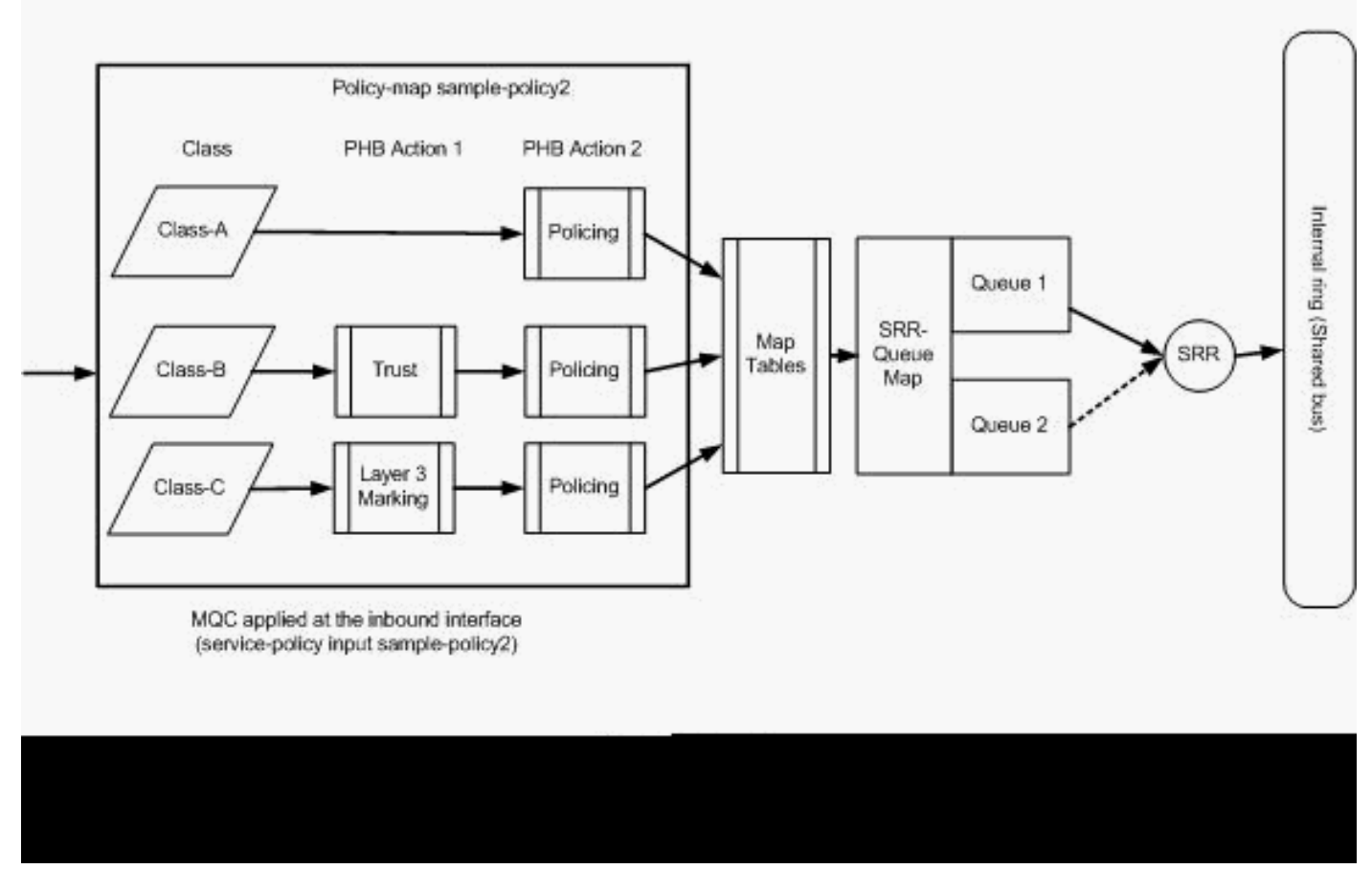

Toezicht (Exceed Action Drop)

Deze configuratie vertegenwoordigt de beleidskaart die in het diagram wordt vermeld:

## <#root>

*!--- Create Access-list and Class map Class-A*

Distribution1(config)#

**ip access-list extended BULK-DATA**

```
Distribution1(config-ext-nacl)#
```
**permit tcp any any eq ftp**

```
Distribution1(config-ext-nacl)#
permit tcp any any eq ftp-data
Distribution1(config-ext-nacl)#
permit tcp any any eq pop3
Distribution1(config-ext-nacl)#
permit tcp any any eq 143
Distribution1(config-ext-nacl)#
exit
```

```
Distribution1(config)#
class-map Class-A
Distribution1(config-cmap)#
match access-group name BULK-DATA
Distribution1(config-cmap)#
exit
```

```
!--- Create Access-list and Class map Class-B
Distribution1(config)#
ip access-list extended IP-Communicator
Distribution1(config-ext-nacl)#
remark
 *** Voice Payload ***
Distribution1(config-ext-nacl)#
```
**permit udp any any range 16384 32767**

Distribution1(config-ext-nacl)#

#### **remark**

```
 *** Voice Signalling ***
Distribution1(config-ext-nacl)#
```
**permit tcp any any range 2000 2002**

Distribution1(config-ext-nacl)#

#### **exit**

Distribution1(config)#

**class-map Class-B**

Distribution1(config-cmap)#

**match access-group name IP-Communicator**

Distribution1(config-cmap)#

**exit**

```
!--- Create Access-list and Class map Class-C
Distribution1(config)#
ip access-list extended application
Distribution1(config-ext-nacl)#
remark
  *** Application for example ***
Distribution1(config-ext-nacl)#
permit tcp any any eq 32768
Distribution1(config-ext-nacl)#
permit udp any any eq 32768
Distribution1(config-ext-nacl)#
permit tcp any any eq 32769
Distribution1(config-ext-nacl)#
permit udp any any eq 32769
Distribution1(config-ext-nacl)#
exit
Distribution1(config)#
class-map Class-C
Distribution1(config-cmap)#
match access-group name application
```
Distribution1(config-cmap)#

**exit**

```
!--- Create Policy map
Distribution1(config-cmap)#
policy-map sample-policy2
Distribution1(config-pmap)#
class Class-A
Distribution1(config-pmap-c)#
police 10000000 8000 exceed-action drop
Distribution1(config-pmap-c)#
class Class-B
Distribution1(config-pmap-c)#
```

```
trust dscp
Distribution1(config-pmap-c)#
police 256000 8000 exceed-action drop
Distribution1(config-pmap-c)#
class Class-C
Distribution1(config-pmap-c)#
set dscp CS2
Distribution1(config-pmap-c)#
police 25000000 8000 exceed-action drop
Distribution1(config-pmap-c)#
exit
Distribution1(config-pmap)#
exit
!--- Apply Policy map to the interface
```
Distribution1(config)# **interface GigabitEthernet1/0/20** Distribution1(config-if)# **service-policy input sample-policy2**

De configuratie in de policy-map wordt hier uitgelegd:

- Klasse-A:Het verkeer dat Klasse A aanpast wordt gecontroleerd aan het tarief van 10 Mbps. De QoS-labels in Klasse A-verkeer worden niet vertrouwd. De CoS- en DSCP-waarden worden aangeduid als 0. De excessieve pakketten worden door de politieman laten vallen.
- Klasse-B:Er zijn twee PHB-acties uitgevoerd op het verkeer dat Klasse B aanpast. De ene is vertrouwen en de tweede is toezicht. De DSCP-waarde voor Klasse-B-verkeer wordt vertrouwd. De waarde van CoS kan in de DSCP-CoS tabel worden afgeleid. Vervolgens wordt het Class B-verkeer gecontroleerd met een snelheid van 256 Kbps. De excessieve pakketten worden door de politieman laten vallen.
- Class-C:Er zijn twee PHB-acties uitgevoerd op het verkeer dat overeenkomt met Class B. Het ene is markering en het tweede is toezicht. De inkomende pakketten die Klasse C aanpassen worden gemarkeerd met de DSCP-waarde CS2, en de CoS-waarde wordt afgeleid uit de DSCP-CoS-tabel die 2 is. Vervolgens wordt het Class C-verkeer gecontroleerd met een snelheid van 25 Mbps. De excessieve pakketten worden door de politieman laten vallen.

Classificatie, markering en toezicht (meer dan actie - DSCP-verzending onder toezicht)

In dit gedeelte wordt de politieconfiguratie uitgelegd die het buitensporige verkeer markeert en doorgeeft. Dit diagram toont een policy-map sample-policy3 met twee class-maps:

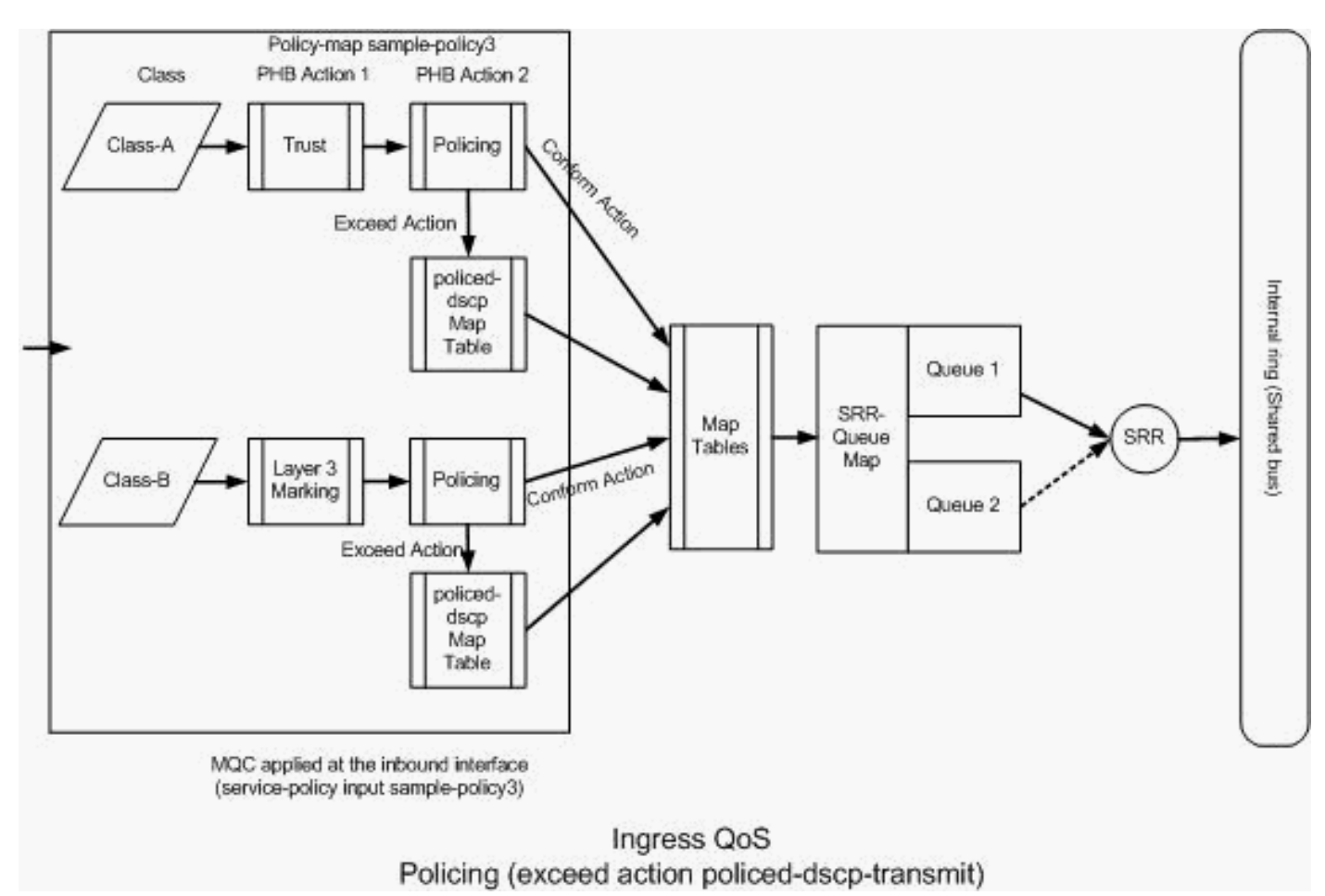

```
Toezicht (actie overtreden, gepoliceerd-DSCP-verzenden)
```
De switch markeert het verkeer dat de ingestelde politiesnelheid overschrijdt op basis van de DSCP-kaarttabelwaarden. De gepoliceerde DSCP-kaart wordt alleen gebruikt wanneer deze is geconfigureerd in de policing-configuratie. De standaard gepoliceerde DSCP map tabel is hier weergegeven:

### <#root>

```
Distribution1(config)#
```

```
do show mls qos map policed-dscp
```

```
 Policed-dscp map:
     d1 : d2 0 1 2 3
4
   5 6 7 8 9
 ---------------------------------------
      0 : 00 01 02 03 04 05 06 07 08 09
      1 : 10 11 12 13 14 15 16 17 18 19
      2 : 20 21 22 23 24 25 26 27 28 29
3
```

```
 : 30 31 32 33
```
 35 36 37 38 39 4 : 40 41 42 43 44 45 46 47 48 49 5 : 50 51 52 53 54 55 56 57 58 59 6 : 60 61 62 63

In deze tabel ziet u dat dezelfde DSCP-waarden worden aangepast. DSCP 34 wordt bijvoorbeeld toegewezen aan DSCP 34. Het verkeer dat met het politietarief in overeenstemming is wordt overgebracht zonder de waarde te veranderen DSCP. Het verkeer dat het politietarief overschrijdt kan met een verschillende waarde worden overgebracht DSCP. Bijvoorbeeld, kan het met de waarde worden gemarkeerd DSCP die meer waarschijnlijkheid heeft om gelaten vallen te worden.

Als u de standaard gepoliceerde DSCP-waarden gebruikt, heeft het geen zin om toezicht te gebruiken. U hebt bijvoorbeeld ingesteld om het verkeer te bewaken met een snelheid van 10 Mbps. Het inkomende pakket heeft de DSCP-waarde van CS4. Als u de standaard DSCP-waarde behoudt, wordt het verkeer dat 10Mbps ondersteunt verzonden met de DSCP-waarde van CS2. Ook wordt het verkeer dat de 10 Mbps overschrijdt verzonden met de DSCP-waarde van CS2. Dit komt doordat de standaardwaarden van de gepoliceerde DSCP-kaart dezelfde waarden in kaart brengen. Daarom wordt het aanbevolen om de DSCP-kaarttabel correct te configureren om de DSCP-waarden te onderscheiden.

De vereisten in dit voorbeeld zijn:

- Configureer de DSCP-kaarttabel om in kaart te brengen:
	- $\degree$  EF naar AF31
	- CS3 tot AF13
	- CS2 tot AF11
- Vertrouw de DSCP-waarden van de IP-communicatorpakketten en bewaakt deze tot 256 Kbps. Als het verkeer 256 Kbps overschrijdt, merk de DSCP-waarden aan met behulp van de DSCP-kaarttabel.
- Markeer en controleer de bestandsapplicatie. Als het verkeer 25 Mbps overschrijdt, merk de waarden DSCP aan met behulp van de DSCP-kaarttabel.

Deze configuratie vertegenwoordigt de beleidskaart die in het diagram wordt vermeld:

```
!--- Policed DSCP table Configuration
Distribution1(config)#
mls qos map policed-dscp 46 to 26
Distribution1(config)#
```
<#root>

#### **34**

```
mls qos map policed-dscp 24 to 14
Distribution1(config)#
mls qos map policed-dscp 16 to 10
!--- Create Access-list and Class map Class-A
Distribution1(config)#
ip access-list extended IP-Communicator
Distribution1(config-ext-nacl)#
remark
  *** Voice Payload ***
Distribution1(config-ext-nacl)#
permit udp any any range 16384 32767
Distribution1(config-ext-nacl)#
remark
  *** Voice Signalling ***
Distribution1(config-ext-nacl)#
permit tcp any any range 2000 2002
Distribution1(config-ext-nacl)#
exit
Distribution1(config)#
class-map Class-A
Distribution1(config-cmap)#
match access-group name IP-Communicator
```
Distribution1(config-cmap)#

**exit**

```
!--- Create Access-list and Class map Class-C
Distribution1(config)#
ip access-list extended application
Distribution1(config-ext-nacl)#
remark
 *** Application for example ***
Distribution1(config-ext-nacl)#
permit tcp any any eq 32768
Distribution1(config-ext-nacl)#
permit udp any any eq 32768
```

```
Distribution1(config-ext-nacl)#
permit tcp any any eq 32769
Distribution1(config-ext-nacl)#
permit udp any any eq 32769
Distribution1(config-ext-nacl)#
exit
```

```
Distribution1(config)#
class-map Class-B
Distribution1(config-cmap)#
match access-group name application
Distribution1(config-cmap)#
exit
```

```
!--- Create Policy map
Distribution1(config-cmap)#
policy-map sample-policy3
Distribution1(config-pmap-c)#
class Class-A
Distribution1(config-pmap-c)#
trust dscp
Distribution1(config-pmap-c)#
police 256000 8000 exceed-action policed-dscp-transmit
Distribution1(config-pmap-c)#
class Class-B
Distribution1(config-pmap-c)#
set dscp CS2
Distribution1(config-pmap-c)#
police 25000000 8000 exceed-action policed-dscp-transmit
Distribution1(config-pmap-c)#
exit
Distribution1(config-pmap)#
exit
```

```
!--- Apply Policy map to the interface
```
Distribution1(config)#

```
interface GigabitEthernet1/0/21
Distribution1(config-if)#
service-policy input sample-policy3
```
De configuratie in de policy-map wordt hier uitgelegd:

- Policed-DSCP:Er zijn drie waarden gewijzigd in de DSCP-policingtabel.
	- $\cdot$  FF naar AF31
	- CS3 tot AF13
	- CS2 tot AF11

De eerste twee waarden worden gewijzigd op basis van de verkeerstypen die zijn geclassificeerd in de klassekaarten van klasse A en klasse B.

- Klasse-A:De spraakpayload en de spraakbesturing van de softphone zijn geclassificeerd in de Klasse-A klassenkaart. Het verkeer van de spraaklading heeft de waarde DSCP van EF en de spraakcontrole heeft de waarde DSCP van CS3. In overeenstemming met de beleidsmapconfiguratie worden deze DSCP-waarden vertrouwd. Het verkeer wordt gecontroleerd met een snelheid van 256 Kbps. Het verkeer dat met deze snelheid overeenstemt, kan met de inkomende DSCP-waarde worden verzonden. Het verkeer dat dit tarief overschrijdt kan door de gecontroleerde DSCP- lijst worden opgemerkt en worden overgebracht. In de DSCP-tabel kan de EF naar AF31 en de CS3 naar AF13 worden opgemerkt volgens de ingestelde waarden. Vervolgens kunnen de corresponderende CoSwaarden worden afgeleid uit de DSCP-CoS-tabel.
- Klasse-B:Inkomende pakketten die overeenkomen met klasse-B worden gemarkeerd met de DSCP-waarde van CS2. Het klasse-B verkeer wordt gecontroleerd aan het tarief van 25 Mbps. Het verkeer dat met dit tarief in overeenstemming is kan met de waarde DSCP van 2 worden verzonden en de waarde van CoS wordt afgeleid uit de lijst DSCP-CoS die 2 is. Het verkeer dat dit tarief overschrijdt kan door de gecontroleerde DSCP- lijst worden opgemerkt en worden overgebracht. In de DSCP-tabel kan de EF naar AF31 en de CS3 naar AF13 worden opgemerkt volgens de ingestelde waarden. Vervolgens kunnen de corresponderende CoS-waarden worden afgeleid uit de DSCP-CoS-tabel.

# Congestiebeheer en -vermijding

Congestiebeheer en congestievermijding zijn drie stappen. De stappen zijn wachtrijen, stoppen en plannen. In de wachtrij worden de pakketten in de verschillende softwarerijen geplaatst op basis van de QoS-labels. De Cisco Catalyst 3750 Switch heeft twee toegangswachtrijen. Nadat het verkeer is geclassificeerd en gemarkeerd met QoS-labels, kunt u het verkeer in twee verschillende wachtrijen toewijzen op basis van de QoS-labels.

Weighted tail drop (WTD) wordt gebruikt om de wachtrijlengten te beheren en om dropprecedensen te geven voor verschillende verkeersclassificaties.

Zowel de in- als uitgangen worden onderhouden door SRR, die de snelheid bepaalt waarmee pakketten worden verzonden. Op de toegangswachtrijen verstuurt SRR pakketten naar de stapelring. SRR kan in twee modi werken, gevormd en gedeeld. Voor toegangswachtrijen is delen de standaardmodus en het is de enige ondersteunde modus. In de gedeelde modus delen de wachtrijen de bandbreedte tussen de wachtrijen op basis van de ingestelde gewichten. De bandbreedte is gegarandeerd op dit niveau, maar niet beperkt tot het.

In dit hoofdstuk worden drie soorten configuraties toegelicht.

- [Configuratie van standaardwachtrij, -drop en -planning](https://www.cisco.com/c/en/us/support/docs/switches/catalyst-3750-series-switches/91862-cat3750-qos-config.html#concept241)
- [Wachtrijen en planning](https://www.cisco.com/c/en/us/support/docs/switches/catalyst-3750-series-switches/91862-cat3750-qos-config.html#concept242)
- [Wachtrijen, beëindigen en plannen](https://www.cisco.com/c/en/us/support/docs/switches/catalyst-3750-series-switches/91862-cat3750-qos-config.html#concept243)

De beschikbare opdrachten om deze te configureren zijn:

## <#root>

```
Distribution1(config)#
```

```
mls qos srr-queue input ?
```
*!--- Queueing*

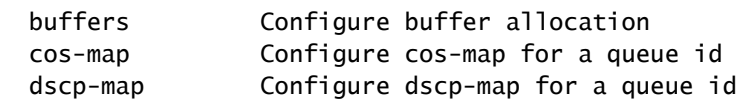

*!--- Scheduling*

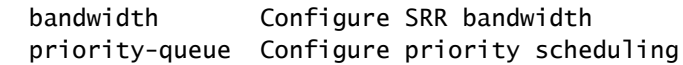

*!--- Dropping*

threshold Configure queue tail-drop thresholds

Configuratie van standaard wachtrij, drop-and-planning

Deze output toont het standaardQoS etiket aan wachtrijafbeelding. Elke wachtrij kan drie drempelniveaus ondersteunen. Standaard heeft elke wachtrijondersteuning slechts één drempelwaarde van 100%.

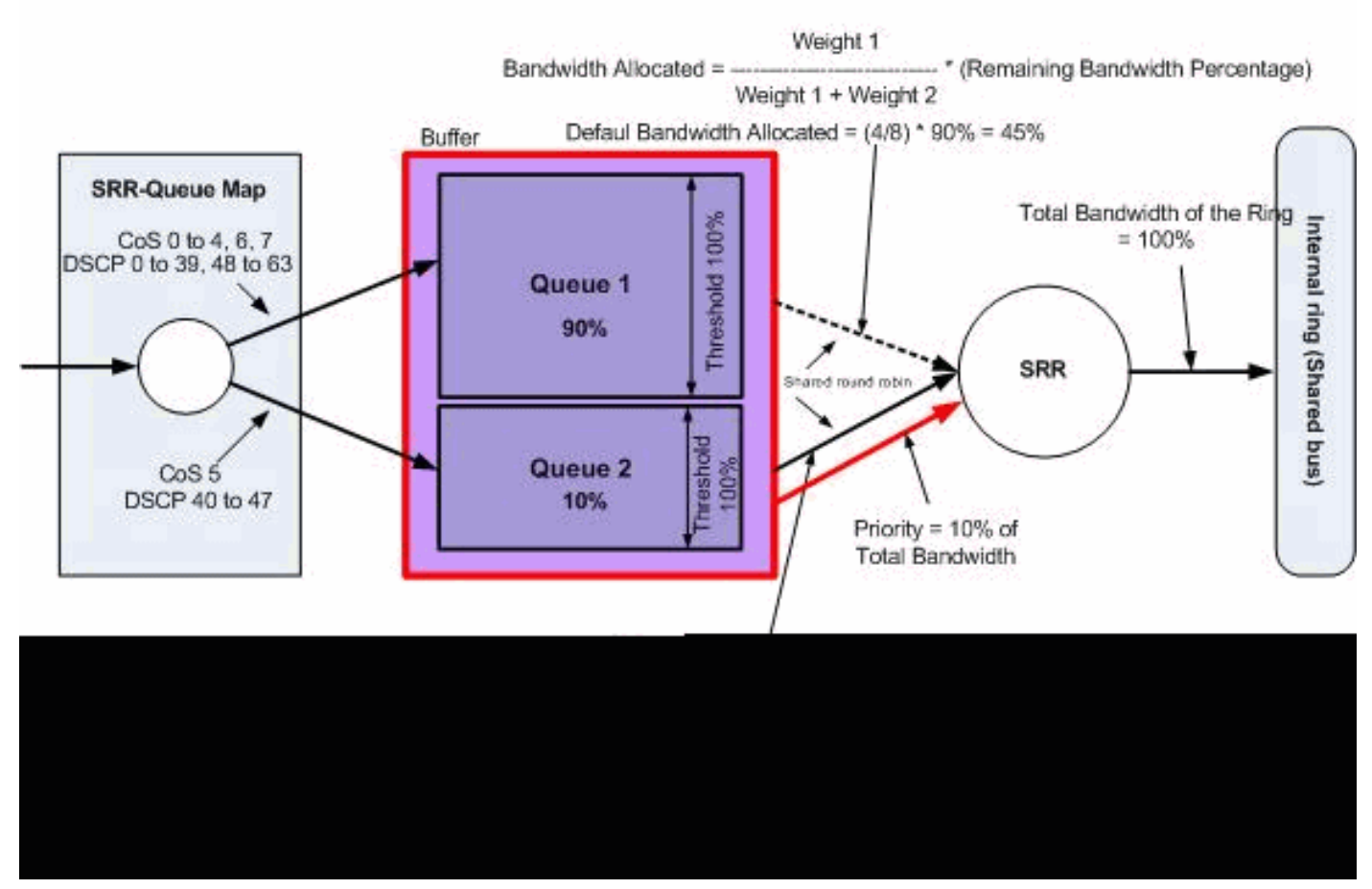

Standaardwachtrij, beëindigen en plannen

Configuratie standaard wachtrij: •

Pakketten met CoS 5 (DSCP 40 tot 47) worden in wachtrij 2 geplaatst. De pakketten die overblijven worden in wachtrij1 geplaatst.

```
<#root>
Distribution1#
show mls qos maps cos-input-q
   Cos-inputq-threshold map:
              cos: 0 1 2 3 4 5 6 7
 ------------------------------------
  queue-threshold: 1-1 1-1 1-1 1-1 1-1 2-1 1-1 1-1
Distribution1#
show mls qos maps dscp-input-q
   Dscp-inputq-threshold map:
     d1 :d2 0 1 2 3 4 5 6 7 8 9
 ------------------------------------------------------------
      0 : 01-01 01-01 01-01 01-01 01-01 01-01 01-01 01-01 01-01 01-01
      1 : 01-01 01-01 01-01 01-01 01-01 01-01 01-01 01-01 01-01 01-01
      2 : 01-01 01-01 01-01 01-01 01-01 01-01 01-01 01-01 01-01 01-01
      3 : 01-01 01-01 01-01 01-01 01-01 01-01 01-01 01-01 01-01 01-01
      4 : 02-01 02-01 02-01 02-01 02-01 02-01 02-01 02-01 01-01 01-01
      5 : 01-01 01-01 01-01 01-01 01-01 01-01 01-01 01-01 01-01 01-01
```
6 : 01-01 01-01 01-01 01-01

Deze tabel geeft de standaard CoS/DSCP weer om wachtrijtoewijzing in te voeren:

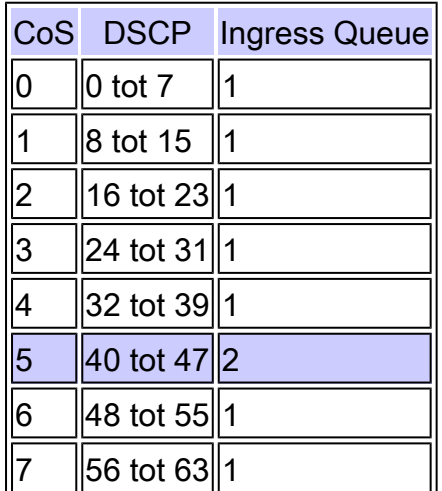

Configuratie standaardwachtrij: •

De Ingress Queue buffer wordt gedeeld 90% door wachtrij 1 en 10% door wachtrij 2. Drempelwaarden 1, 2 en 3 zijn 100%.

<#root> **Distribution1# show mls qos input-queue Queue : 1 2 --------------------------------------------- buffers : 90 10 bandwidth : 4 4 priority : 0 10 threshold1: 100 100 threshold2: 100 100**

Configuratie standaard planning: •

Wachtrij 2 is de prioriteitswachtrij. SRR-services de prioriteitswachtrij voor zijn geconfigureerd gewicht van 10%. Vervolgens deelt SRR de rest van de bandbreedte (90%) met zowel toegangswachtrijen als services zoals gespecificeerd door de ingestelde gewichten. In dit geval worden wachtrij 1 en wachtrij 2 onderhouden tegen het tarief van 45% elk.

### Distribution1#

**show mls qos input-queue**

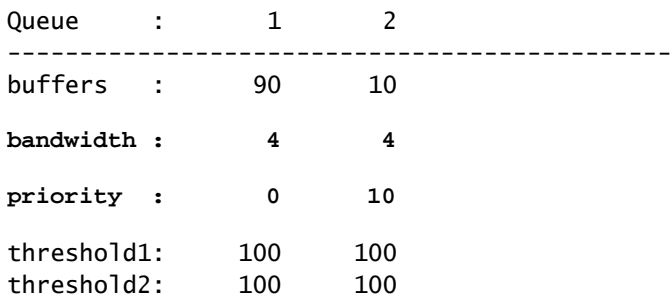

## Wachtrijen en planning

Er zijn drie stappen om de wachtrij en de planning te configureren. De stappen zijn:

Configuratie wachtrijkaart: 1.

De configuratie van de wachtrij brengt de pakketten aan de twee toegangswachtrijen in kaart die op de waarden DSCP of CoS worden gebaseerd.

2. Configuratie wachtrij:

De configuratie van de wachtrij definieert de verhouding (wijs de hoeveelheid ruimte toe) waarmee de toegangsbuffers tussen de twee wachtrijen moeten worden verdeeld.

Schedulerconfiguratie: 3.

SRR configureert de verhouding van de gewichten die de frequentie van dewachtingpakketten van de wachtrijen tot de stapelring bepalen.

Queue- en plannerconfiguraties bepalen hoeveel gegevens kunnen worden gebufferd voordat pakketten worden gedropt.

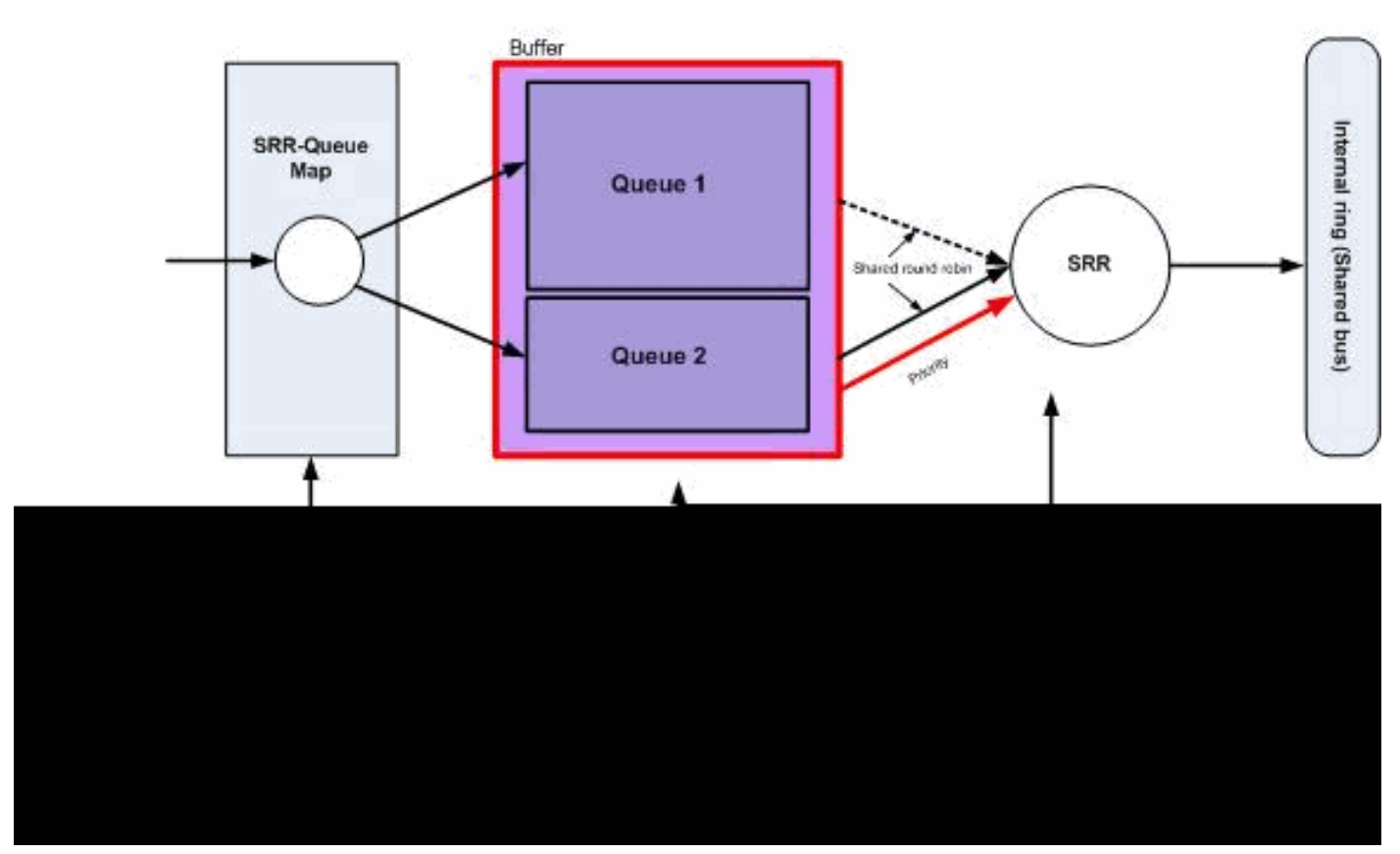

Wachtrijen en planning

In deze sectie worden de WTD-dalingsniveaus niet ingesteld. Dit betekent dat de pakketten kunnen worden verwijderd als de wachtrij 100% is.

Configuratie wachtrijkaart: •

Eerst worden CoS-waarden aan de wachtrijen toegewezen. In deze sectie worden de drempelwaarden niet ingesteld.

```
<#root>
!--- Assign the frames into the queue based on the CoS value.
Distribution1(config)#
mls qos srr-queue input cos-map
queue 1
  0 1
Distribution1(config)#
mls qos srr-queue input cos-map
```
*!--- Show output.* Distribution1# **show mls qos maps cos-input-q** Cos-inputq-threshold map: cos: 0 1 2 3 4 5 6 7 ----------------------------------- queue-threshold: 1-1 1-1 2-1 2-1 2-1 2-1 2-1 2-1 Distribution1# **show mls qos maps dscp-input-q** Dscp-inputq-threshold map: d1 :d2 0 1 2 3 4 5 6 7 8 9 ------------------------------------------------------------ 0 : 01-01 01-01 01-01 01-01 01-01 01-01 01-01 01-01 01-01 01-01 1 : 01-01 01-01 01-01 01-01 01-01 01-01 01-01 01-01 01-01 01-01 2 : 01-01 01-01 01-01 01-01 01-01 01-01 01-01 01-01 01-01 01-01 3 : 01-01 01-01 01-01 01-01 01-01 01-01 01-01 01-01 01-01 01-01 4 : 02-01 02-01 02-01 02-01 02-01 02-01 02-01 02-01 01-01 01-01 5 : 01-01 01-01 01-01 01-01 01-01 01-01 01-01 01-01 01-01 01-01

6 : 01-01 01-01 01-01 01-01

Je ziet het conflict in de Cos-inputq-drempel en DSCP-inputq-drempel kaarten. CoS 3 wordt bijvoorbeeld toegewezen aan wachtrij 2 in de tabel Cos-inputq-drempel. De DSCP-waarde 24 (die overeenkomt met CoS 3) wordt echter toegewezen aan wachtrij 1 in de DSCPinputq-drempelwaardekaart. Eigenlijk overschrijft de DSCP-inputq-drempelkaart de Cosinputq-drempelkaart. Deze toewijzingen moeten zo consistent mogelijk zijn om voorspelbaar gedrag te verzekeren en probleemoplossing te vereenvoudigen. Daarom is de DSCP-inputqdrempelwaardekaart ingesteld om te synchroniseren met de Cos-inputqdrempelwaardekaart.

#### <#root>

2 3 4 5 6 7

**!--- Assign the frames into the queue based on the DSCP value. Distribution1(config)# mls qos srr-queue input dscp-map queue 2 16 17 18 19 20 21 22 23 Distribution1(config)# mls qos srr-queue input dscp-map queue 2 24 25 26 27 28 29 30 31 Distribution1(config)# mls qos srr-queue input dscp-map queue 2 32 33 34 35 36 37 38 39 Distribution1(config)# mls qos srr-queue input dscp-map queue 2 48 49 50 51 52 53 54 55**

**Distribution1(config)# mls qos srr-queue input dscp-map queue 2 56 57 58 59 60 61 62 63 Distribution1# show mls qos maps dscp-input-q Dscp-inputq-threshold map: d1 :d2 0 1 2 3 4 5 6 7 8 9 ------------------------------------------------------------ 0 : 01-01 01-01 01-01 01-01 01-01 01-01 01-01 01-01 01-01 01-01 1 : 01-01 01-01 01-01 01-01 01-01 01-01 02-01 02-01 02-01 02-01 2 : 02-01 02-01 02-01 02-01 02-01 02-01 02-01 02-01 02-01 02-01 3 : 02-01 02-01 02-01 02-01 02-01 02-01 02-01 02-01 02-01 02-01 4 : 02-01 02-01 02-01 02-01 02-01 02-01 02-01 02-01 02-01 02-01 5 : 02-01 02-01 02-01 02-01 02-01 02-01 02-01 02-01 02-01 02-01 6 : 02-01 02-01 02-01 02-01**

• Configuratie wachtrij:

Cisco IOS wijst standaardruimte in de buffer toe om ingangspakketten in de wachtrij te plaatsen nadat QoS is ingeschakeld. Zowel de toegangswachtrijen, wachtrij1 en wachtrij 2, delen deze bufferruimte. In de Catalyst 3750 Switch kunt u het percentage van deze bufferruimte configureren dat elke wachtrij kan gebruiken. 67% van het totale beschikbare geheugen voor toegangswachtrij wordt toegewezen aan wachtrij 1 en 33% wordt toegewezen aan wachtrij 2.

<#root> **Distribution1(config)# mls qos srr-queue input buffers 67 33 Distribution1(config)# do show mls qos input Queue : 1 2 --------------------------------------------- buffers : 67 33 bandwidth : 4 4 priority : 0 10 threshold1: 100 100**

• Schedulerconfiguratie:

**threshold2: 100 100**

Deze configuratie wordt uitgevoerd met de opdracht bandbreedtebandbreedte voor invoeren in de srr-wachtrij. Hier, verklaart deze bandbreedte dat de hoeveelheid beetjes die door SRR op de rijen worden onderhouden.

### <#root>

Distribution1(config)#

**mls qos srr-queue input bandwidth 90 10**

Distribution1(config)#

**mls qos srr-queue input priority-queue 2 bandwidth 20**

Distribution1(config)#

**do show mls qos input**

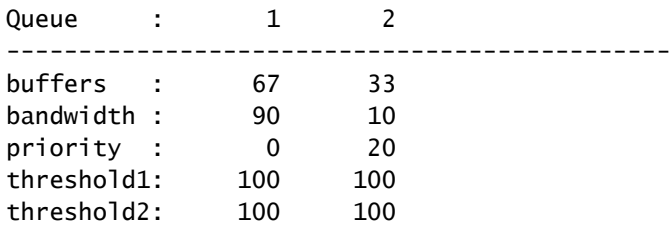

Standaard is wachtrij 2 de prioriteitswachtrij en wordt 10% van de totale interne ringsbandbreedte toegewezen aan de prioriteitswachtrij. U kunt ook wachtrij 1 configureren als prioriteitswachtrij. U kunt echter niet beide wachtrijen als prioriteitswachtrij configureren.

Als u de bandbreedte van de ring naar 10Gbps hebt, SRR-services 20% van 10Gbps om •eerst 2 Gbps te wachtrijen. De rest van de 8 Gbps ringsbandbreedte wordt gedeeld door wachtrij 1 en wachtrij 2. Zoals bij de configuratie, wordt wachtrij 1 onderhouden 90% van 8 Gbps en wachtrij 2 wordt opnieuw onderhouden 10% van 8 Gbps. Deze 8 Gbps bandbreedte wordt onderhouden door SRR in gedeelde modus. Dit betekent dat de percentages van de bandbreedte die zijn geconfigureerd, gegarandeerd zijn, maar niet beperkt tot het.

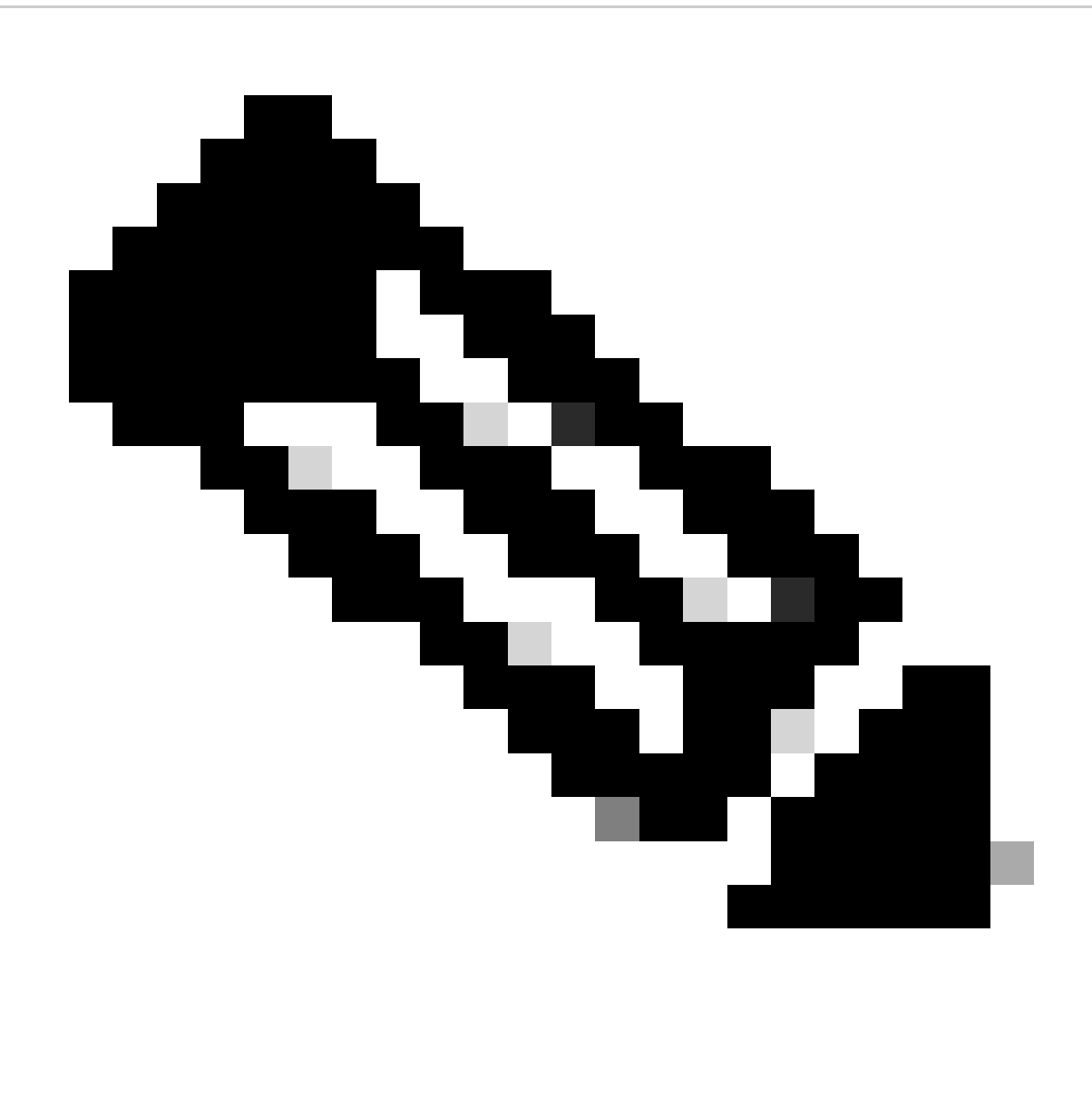

Opmerking: U kunt de prioriteitswachtrij uitschakelen met de opdracht mls qos srr-wachtrij invoer prioriteit-wachtrij 2 bandbreedte 0.

### <#root>

Distribution1(config)#

**do show mls qos input**

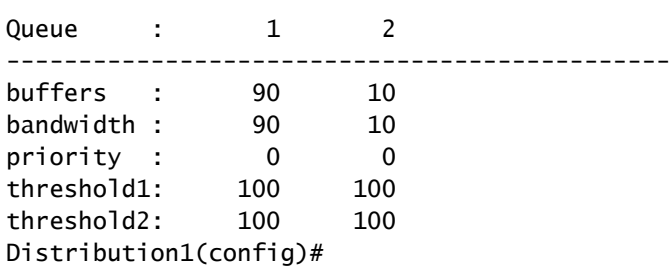

Wachtrijen, beëindigen en plannen

In deze sectie worden WTD-drempelniveaus ingesteld naast de grootte van de wachtrijbuffer. U kunt elk pakket dat door de switch stroomt, toewijzen aan een wachtrij en aan een drempelwaarde.

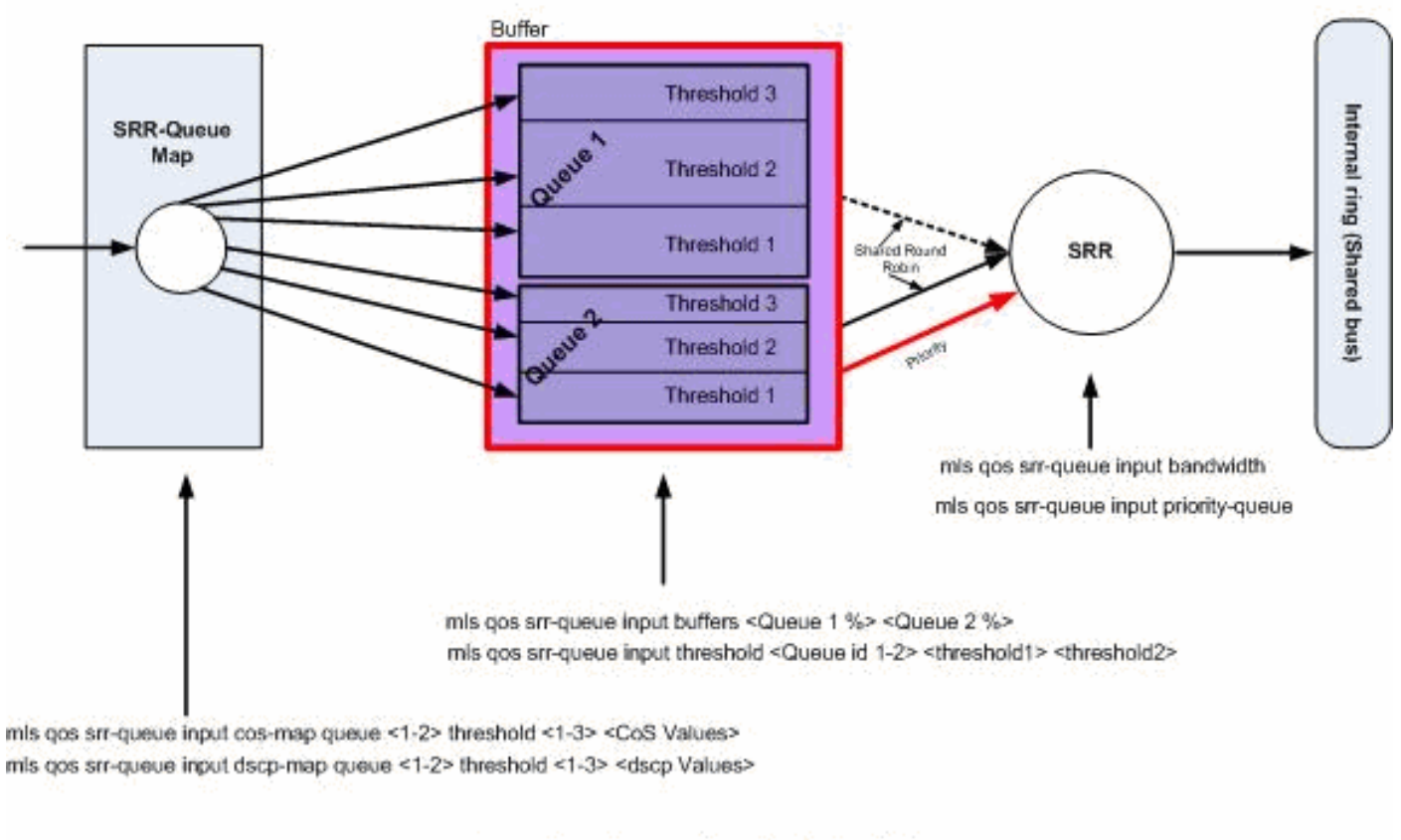

# Queuing, Dropping & Scheduling

Wachtrijen, beëindigen en plannen

Dit zijn de configuratievoorbeelden en toelichtingen:

Configuratie wachtrijkaart: •

Eerst worden de CoS-waarden toegewezen aan de wachtrijen.

## <#root>

```
!--- Assign the frames into the queue based on the CoS value.
Distribution1(config)#
mls qos srr-queue input cos-map queue 1 threshold 2 1
Distribution1(config)#
mls qos srr-queue input cos-map queue 1 threshold 3 0
Distribution1(config)#
```
**mls qos srr-queue input cos-map queue 2 threshold 1 2** Distribution1(config)# **mls qos srr-queue input cos-map queue 2 threshold 2 4 6 7** Distribution1(config)# **mls qos srr-queue input cos-map queue 2 threshold 3 3 5** *!--- Show output.* Distribution1(config)# **do show mls qos maps cos-input-q** Cos-inputq-threshold map: cos: 0 1 2 3 4 5 6 7 ----------------------------------- queue-threshold: 1-3 1-2 2-1 2-3 2-2 2-3 2-2 2-2 Distribution1(config)# **do show mls qos maps dscp-input-q** Dscp-inputq-threshold map: d1 :d2 0 1 2 3 4 5 6 7 8 9 ------------------------------------------------------------ 0 : 01-01 01-01 01-01 01-01 01-01 01-01 01-01 01-01 01-01 01-01 1 : 01-01 01-01 01-01 01-01 01-01 01-01 01-01 01-01 01-01 01-01 2 : 01-01 01-01 01-01 01-01 01-01 01-01 01-01 01-01 01-01 01-01

 3 : 01-01 01-01 01-01 01-01 01-01 01-01 01-01 01-01 01-01 01-01 4 : 02-01 02-01 02-01 02-01 02-01 02-01 02-01 02-01 01-01 01-01

5 : 01-01 01-01 01-01 01-01 01-01 01-01 01-01 01-01 01-01 01-01

6 : 01-01 01-01 01-01 01-01

Je ziet het conflict in de Cos-inputq-drempel en DSCP-inputq-drempel kaarten. CoS 3 wordt bijvoorbeeld toegewezen aan wachtrij 2 in de tabel Cos-inputq-drempel, maar de DSCPwaarde 24 (die overeenkomt met CoS 3) wordt toegewezen aan wachtrij 1 in de kaart DSCP-inputq-drempel. Eigenlijk overschrijft de DSCP-inputq-drempelkaart de Cos-inputqdrempelkaart. Deze toewijzingen moeten zo consistent mogelijk zijn om voorspelbaar gedrag te verzekeren en probleemoplossing te vereenvoudigen. Daarom is de DSCP-inputqdrempelwaardekaart ingesteld om te synchroniseren met de Cos-inputqdrempelwaardekaart.

<#root>

**!--- Assign the frames into the queue based on the DSCP value. Distribution1(config)# mls qos srr-queue input dscp-map queue 1 threshold 2 9 10 11 12 13 14 15 Distribution1(config)# mls qos srr-queue input dscp-map queue 1 threshold 3 0 1 2 3 4 5 6 7**

```
Distribution1(config)#
mls qos srr-queue input dscp-map queue 1 threshold 3 32
Distribution1(config)#
mls qos srr-queue input dscp-map queue 2 threshold 1 16 17 18 19 20 21 22 23
Distribution1(config)#
mls qos srr-queue input dscp-map queue 2 threshold 2 33 34 35 36 37 38 39 48
Distribution1(config)#
mls qos srr-queue input dscp-map queue 2 threshold 2 49 50 51 52 53 54 55 56
Distribution1(config)#
mls qos srr-queue input dscp-map queue 2 threshold 2 57 58 59 60 61 62 63
Distribution1(config)#
mls qos srr-queue input dscp-map queue 2 threshold 3 24 25 26 27 28 29 30 31
Distribution1(config)#
do show mls qos maps dscp-input-q
   Dscp-inputq-threshold map:
     d1 :d2 0 1 2 3 4 5 6 7 8 9
      ------------------------------------------------------------
      0 : 01-03 01-03 01-03 01-03 01-03 01-03 01-03 01-03 01-01 01-02
```
 **1 : 01-02 01-02 01-02 01-02 01-02 01-02 02-01 02-01 02-01 02-01 2 : 02-01 02-01 02-01 02-01 02-03 02-03 02-03 02-03 02-03 02-03 3 : 02-03 02-03 01-03 02-02 02-02 02-02 02-02 02-02 02-02 02-02 4 : 02-03 02-03 02-03 02-03 02-03 02-03 02-03 02-03 02-02 02-02 5 : 02-02 02-02 02-02 02-02 02-02 02-02 02-02 02-02 02-02 02-02 6 : 02-02 02-02 02-02 02-02**

• Configuratie wachtrij:

Standaard is drempelwaarde 3 100% en kan deze niet worden gewijzigd.

```
<#root>
Distribution1(config)#
mls qos srr-queue input buffers 67 33
Distribution1(config)#
mls qos srr-queue input threshold 1 8 16
Distribution1(config)#
mls qos srr-queue input threshold 2 34 66
Distribution1(config)#
do show mls qos input
```
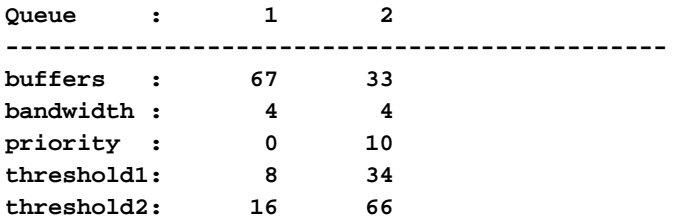

• Schedulerconfiguratie:

threshold2: 16 66

Cisco IOS wijst standaardruimte in de buffer toe voor elke ingangspoorten nadat QoS is ingeschakeld. Beide rijen delen deze bufferruimte. In de Catalyst 3560/3750 Switch kunt u het percentage van deze bufferruimte configureren dat elke wachtrij kan gebruiken.

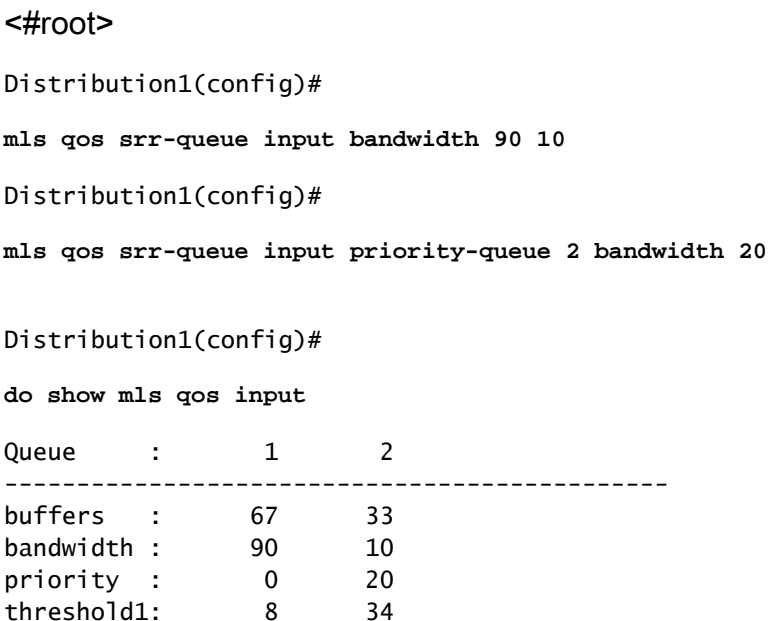

Standaard is wachtrij 2 de prioriteitswachtrij en wordt 10% van de totale interne ringsbandbreedte toegewezen aan de prioriteitswachtrij. U kunt ook wachtrij 1 configureren als prioriteitswachtrij. U kunt echter niet beide wachtrijen als prioriteitswachtrij configureren.

Als u bandbreedte van de ring naar 10Gbps hebt, SRR-services 20% van 10 Gbps om eerst 2 Gbps te wachtrijen. De resterende 8 Gbps ringsbandbreedte wordt gedeeld door wachtrij 1 en wachtrij 2. Zoals bij de configuratie, wordt wachtrij 1 onderhouden 90% van 8 Gbps en wachtrij 2 wordt opnieuw onderhouden 10% van 8 Gbps. Deze 8 Gbps bandbreedte wordt onderhouden door SRR in gedeelde modus. Dit betekent dat de percentages van de bandbreedte die zijn geconfigureerd, gegarandeerd zijn, maar niet beperkt tot het.

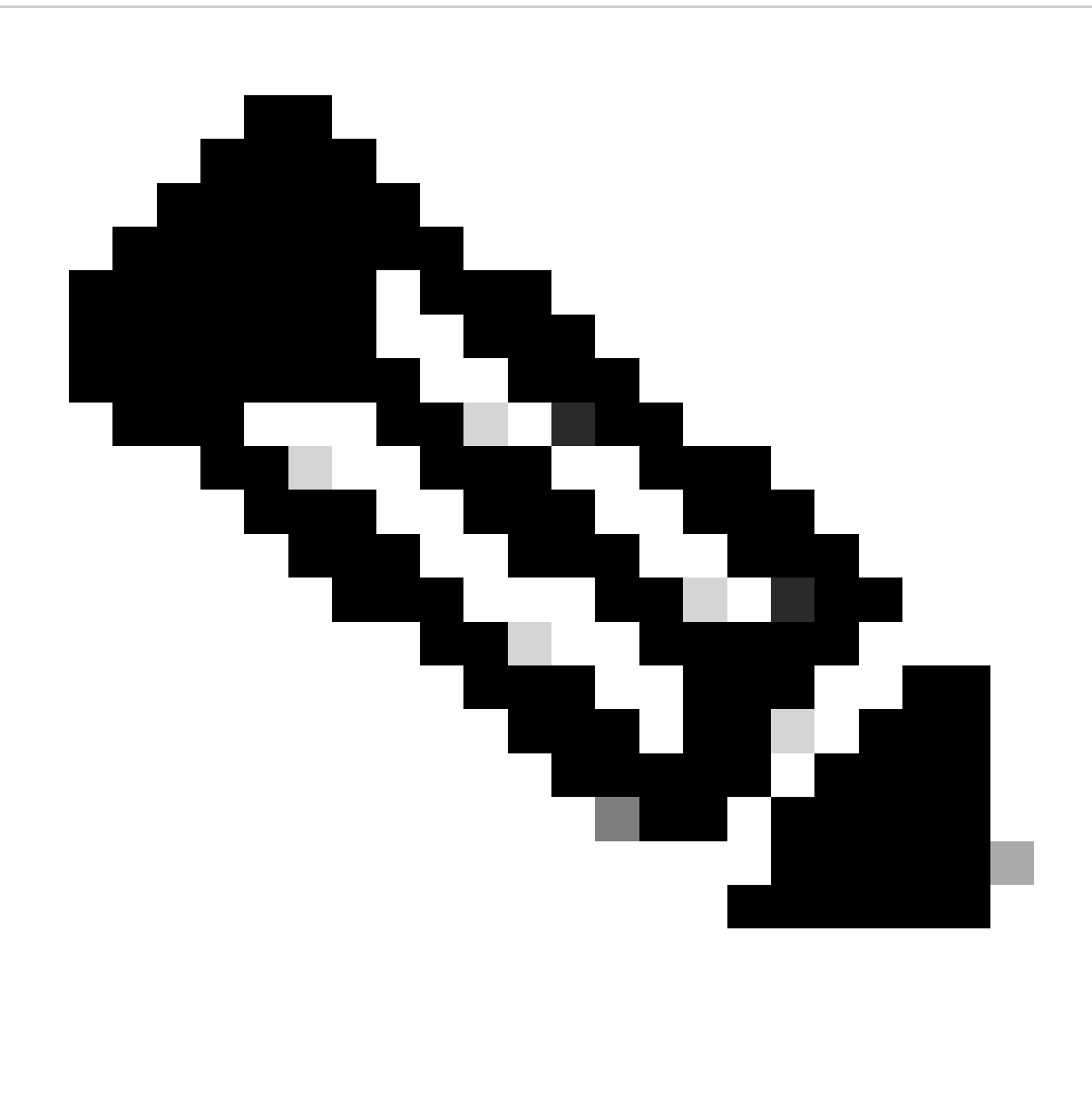

Opmerking: U kunt de prioriteitswachtrij uitschakelen met de opdracht mls qos srr-wachtrij invoer prioriteit-wachtrij 2 bandbreedte 0.

### <#root>

Distribution1(config)#

**do show mls qos input**

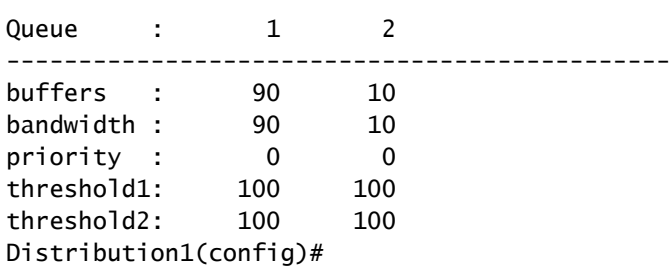

# Kenmerken uitgaande QoS

Congestiebeheer en -vermijding zijn de uitgaande QoS-functies die worden ondersteund door Cisco Catalyst 3750 Switches. Congestiebeheer en congestievermijding zijn drie stappen. De stappen zijn wachtrijen, stoppen en plannen.

In de wachtrij worden de pakketten in de verschillende softwarerijen geplaatst op basis van de QoS-labels. De Cisco Catalyst 3750 Switch heeft 4 uitgangswachtrijen en 3 drempelwaarden per wachtrij. Nadat het verkeer is geclassificeerd en gemarkeerd met QoS-labels, kunt u het verkeer in vier verschillende wachtrijen toewijzen op basis van de QoS-labels.

Elke wachtrij kan worden geconfigureerd met buffergrootte, gereserveerde drempel, drempelniveaus en maximumdrempel. Weighted tail drop (WTD) wordt gebruikt om de wachtrijlengten te beheren en om drop-precedensen te geven voor verschillende verkeersclassificaties. De parameters van de toegangswachtrij worden globaal gevormd. De parameters van de toegangswachtrij zijn niet per poortbasis. De parameters van de uitgangswachtrij worden echter per poortbasis geconfigureerd. Zelfs dan is de configuratie per poort. U kunt niet elke poort op een andere manier configureren. U kunt elke poort op twee verschillende manieren configureren. Dit wordt een wachtrijset genoemd. U kunt maximaal twee verschillende wachtrijsets configureren in algemene configuratie. Dan, kunt u één van beiden van deze twee reeksen op de interface toepassen.

Zowel de in- als uitgangen worden onderhouden door SRR, die de snelheid bepaalt waarmee pakketten worden verzonden. Op de toegangswachtrijen verstuurt SRR pakketten naar de stapelring. SRR kan in twee modi werken, gevormd en gedeeld. Voor toegangswachtrijen is delen de standaardmodus en het is de enige ondersteunde modus. In de gedeelde modus delen de wachtrijen de bandbreedte tussen de wachtrijen op basis van de ingestelde gewichten. De bandbreedte is gegarandeerd op dit niveau, maar niet beperkt tot het. In de gevormde modus zijn de uitgangen gegarandeerd een percentage van de bandbreedte en zijn ze beperkt tot dat bedrag. Het gevormde verkeer gebruikt niet meer dan de toegewezen bandbreedte zelfs als de verbinding nutteloos is. Shaping zorgt voor een gelijkmatiger stroom verkeer in de loop van de tijd en vermindert de pieken en dalen van bursty verkeer. Wachtrij 1 kan worden geconfigureerd als prioriteitswachtrij.

# Uitgaande QoS-opdrachten

In deze sectie worden alle beschikbare uitgaande QoS-opdrachten gecategoriseerd.

Configuratie wachtrijkaart: •

Zo koppelt u de CoS-waarden aan de uitgaande wachtrijen:

<#root> Rack1SW1(config)# **mls qos srr-queue output cos-map queue ?**

```
 <1-4> enter cos-map output queue id
Rack1SW1(config)#
mls qos srr-queue output cos-map queue 1
 threshold ?
 <1-3> enter cos-map threshold id
Rack1SW1(config)#
mls qos srr-queue output cos-map queue 1
 threshold 1 ?
 <0-7> 8 cos values separated by spaces
```
Zo koppelt u de DSCP-waarden aan de uitgaande wachtrijen:

```
<#root>
Rack1SW1(config)#
mls qos srr-queue output dscp-map queue ?
   <1-4> enter dscp-map output queue id
Rack1SW1(config)#
mls qos srr-queue output dscp-map queue 1 threshold ?
 <1-3> enter dscp-map threshold id
Rack1SW1(config)#
mls qos srr-queue output dscp-map queue 1threshold 1 ?
  <0-63> dscp values separated by spaces
  (up to 8 values total)
```
Configuratie wachtrij: •

De configuratie van de uitgangswachtrij staat u toe om twee rijreeksen te vormen. Elke wachtrijreeks heeft de optie om de buffergrootte en de drempelwaarde voor de vier uitgangswachtrijen te configureren. Dan, kunt u om het even wie van de rijreeksen op om het even welke havens toepassen. In de standaardinstelling wordt wachtrijinstelling 1 toegewezen aan alle poorten wanneer u QoS op de switch inschakelt.

```
<#root>
Rack1SW1(config)#
mls qos queue-set output ?
  <1-2>queue-set id
```

```
Rack1SW1(config)#
mls qos queue-set output 1 ?
   buffers
assign buffers to each egress queue
   threshold
Assign threshold values to a queue
```
Zo configureert u de buffergrootte voor alle vier de uitgangswachtrijen:

```
<#root>
Rack1SW1(config)#
mls qos queue-set output 1 buffers ?
   <0-99> enter buffer percentage for
queue 1
 0-99
Rack1SW1(config)#
mls qos queue-set output 1 buffers 10 ?
   <1-100> enter buffer percentage for
queue 2
 1-100
(includes CPU buffer)
Rack1SW1(config)#
mls qos queue-set output 1 buffers 10 20 ?
   <0-99> enter buffer percentage for
queue 3
 0-99
Rack1SW1(config)#
mls qos queue-set output 1 buffers 10 20 30 ?
   <0-99> enter buffer percentage for
queue 4
 0-99
```
Om twee drempelwaarden te configureren, gereserveerde en maximale drempelwaarden voor elke wachtrij (drempelwaarde 3 is standaard 100% en kan niet worden gewijzigd):

```
<#root>
Rack1SW1(config)#
mls qos queue-set output 1 threshold ?
   <1-4> enter
queue id
in this queue set
Rack1SW1(config)#
mls qos queue-set output 1 threshold 1 ?
   <1-400> enter drop
threshold1
  1-400
Rack1SW1(config)#
mls qos queue-set output 1 threshold 1 50 ?
   <1-400> enter drop
threshold2
  1-400
Rack1SW1(config)#
mls qos queue-set output 1 threshold 1 50 60 ?
   <1-100> enter
reserved threshold
 1-100
Rack1SW1(config)#
mls qos queue-set output 1 threshold 1 50 60 100 ?
   <1-400> enter
maximum threshold
1-400
```
Om de wachtrij-set op de interface toe te passen (standaard wordt wachtrij set 1 toegewezen aan alle poorten wanneer u qos op de switch inschakelt):

**queue-set ? <1-2> the qset to which this port is mapped**

• Schedulerconfiguratie:

Er zijn drie verschillende configuraties beschikbaar voor de switch. De configuraties zijn bandbreedtevorm, aandeel en limiet. U kunt ook uitgangswachtrij 1 configureren als prioriteitswachtrij. Als de prioriteitswachtrij is ingeschakeld, laat SRR het tot het leeg is voordat het de andere drie wachtrijen gebruikt. In de prioriteitswachtrij voor toegangsrechten biedt SRR-services echter de prioriteitswachtrij met de ingestelde waarde.

```
<#root>
Rack1SW1(config-if)#
srr-queue bandwidth ?
  limit Configure bandwidth-limit for this interface
  shape Configure shaping on transmit queues
  share Configure shared bandwidth
Rack1SW1(config-if)#
priority-queue ?
  out egress priority queue
```
Configuratie van bandbreedtelimiet:

```
<#root>
Rack1SW1(config-if)#
srr-queue bandwidth limit ?
  <10-90> enter bandwidth limit for interface as percentage
```
Configuratie van bandbreedtevorm:

```
<#root>
Rack1SW1(config-if)#
srr-queue bandwidth shape ?
  <0-65535> enter bandwidth weight for queue id 1
Rack1SW1(config-if)#
srr-queue bandwidth shape 10 ?
```

```
 <0-65535> enter bandwidth weight for queue id 2
Rack1SW1(config-if)#
srr-queue bandwidth shape 10 20 ?
  <0-65535> enter bandwidth weight for queue id 3
Rack1SW1(config-if)#
srr-queue bandwidth shape 10 20 30 ?
  <0-65535> enter bandwidth weight for queue id 4
```
Configuratie van bandbreedteaandeel:

```
<#root>
Rack1SW1(config-if)#
srr-queue bandwidth share ?
  <1-255> enter bandwidth weight for queue id 1
Rack1SW1(config-if)#
srr-queue bandwidth share 10 ?
   <1-255> enter bandwidth weight for queue id 2
Rack1SW1(config-if)#
srr-queue bandwidth share 10 20 ?
   <1-255> enter bandwidth weight for queue id 3
Rack1SW1(config-if)#
srr-queue bandwidth share 10 20 30 ?
  <1-255> enter bandwidth weight for queue id 4
```
Alle vier wachtrijen nemen deel aan de SRR tenzij de prioriteitswachtrij is ingeschakeld. In dat geval wordt het eerste bandbreedtegewicht genegeerd en niet gebruikt in de ratioberekening. De prioriteitswachtrij wordt onderhouden tot deze leeg is voordat de andere wachtrijen worden onderhouden. U schakelt de prioriteitswachtrij in met de opdracht voor interfaceconfiguratie uit de prioriteitswachtrij.

Standaardconfiguratie

Configuratie van standaardwachtrij

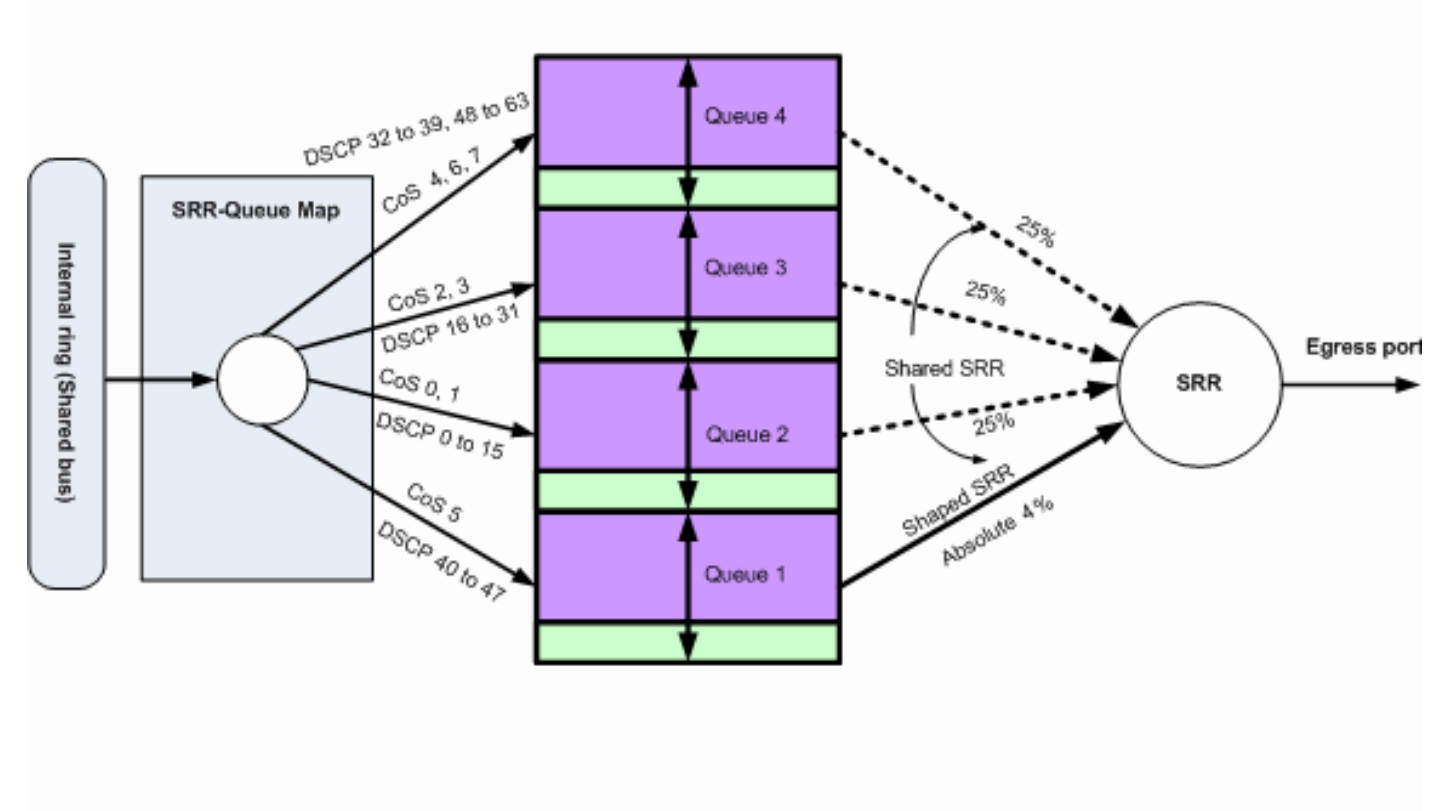

## Default Queuing, Dropping & Scheduling

Standaard wachtrij, beëindigen en plannen 2

Deze standaard toewijzingen kunnen worden gewijzigd volgens uw vereiste:

```
<#root>
!--- Map CoS to Egress Queue
Distribution1#
show mls qos maps
cos-output-q
   Cos-outputq-threshold map:
             cos: 0 1 2 3 4 5 6 7
 ------------------------------------
  queue-threshold: 2-1 2-1 3-1 3-1 4-1 1-1 4-1 4-1
!--- Map DSCP to Egress Queue
Distribution1#
show mls qos maps
```
**dscp-output-q**

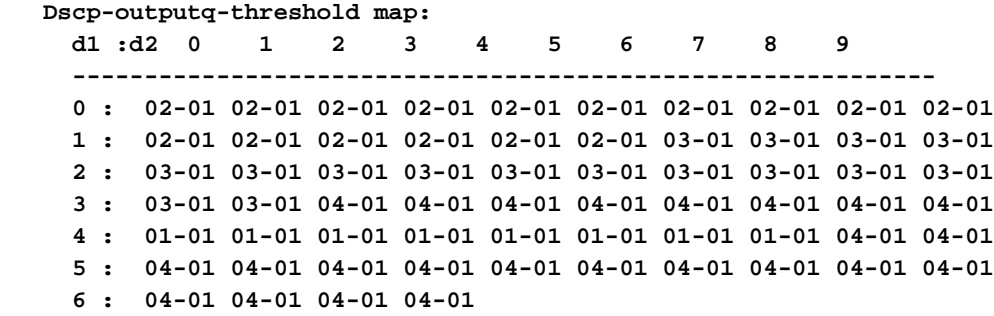

## Configuratie standaardwachtrij

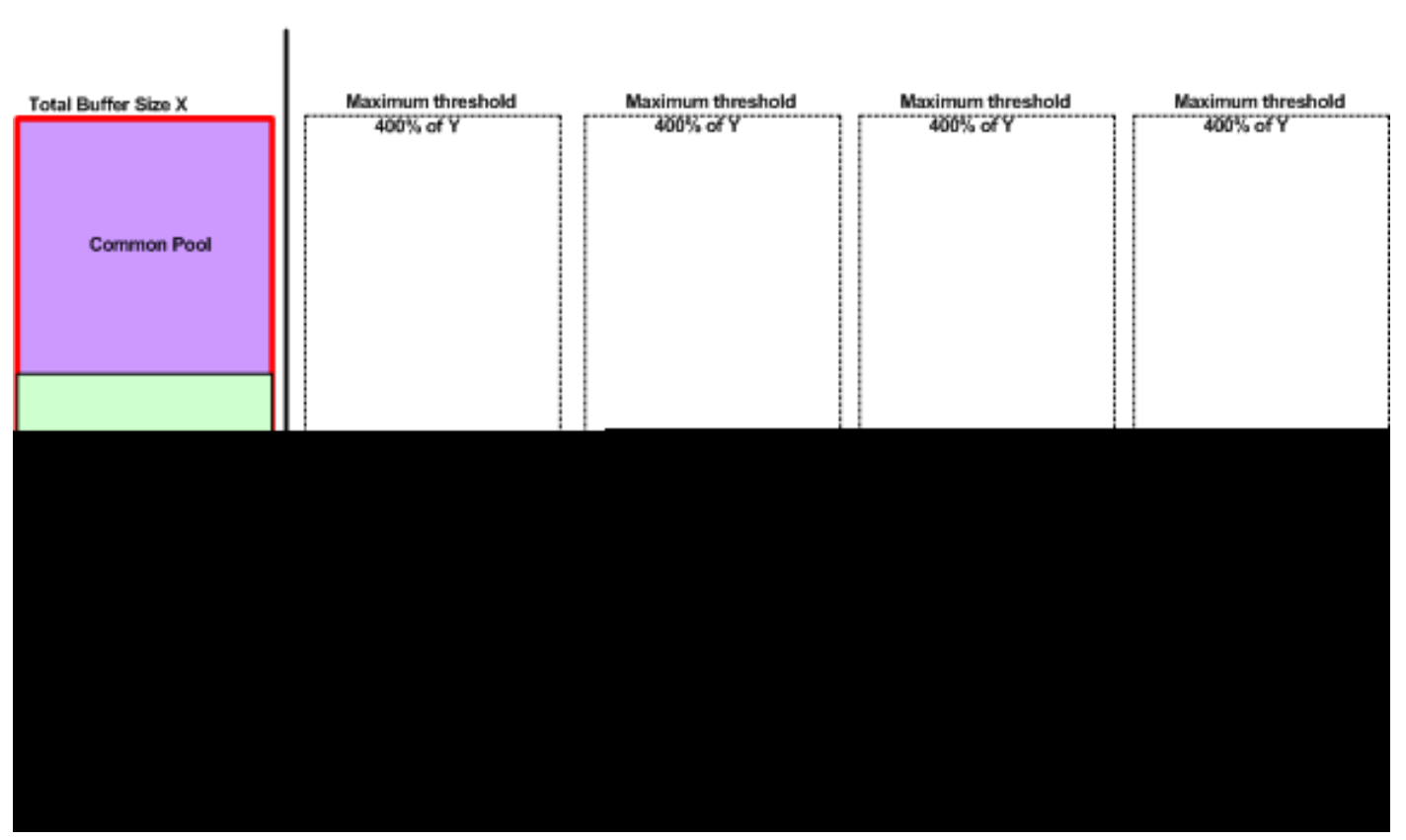

Queue-set 1

Standaardregeling voor buffertoewijzing

De standaardinstellingen van de uitgangswachtrij zijn geschikt voor de meeste situaties. U moet ze alleen veranderen als u een grondige kennis hebt van de uitgangswachtrijen en als deze instellingen niet voldoen aan uw QoS-oplossing.

Twee wachtrijsets worden geconfigureerd en wachtrijset 1 wordt standaard aan alle poorten toegewezen. Elke wachtrij krijgt 25 procent van de totale bufferruimte toegewezen. Elke wachtrij is gereserveerd 50 procent van toegewezen bufferruimte die 12,5 procent van de totale bufferruimte is. De som van alle gereserveerde buffers vertegenwoordigt de gereserveerde pool, en de resterende buffers maken deel uit van de gemeenschappelijke pool. De standaardconfiguratie stelt 400 procent in als het maximale geheugen dat deze wachtrij kan hebben voordat pakketten worden gedropt.

### <#root>

#### **Distribution1#**

**show mls qos**

#### **queue-set 1**

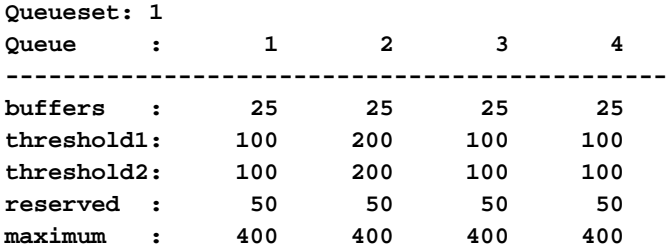

**Distribution1#**

**show mls qos**

**queue-set 2**

#### **Queueset: 2**

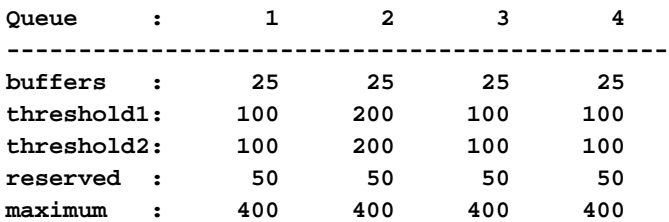

#### **Distribution1#**

**show mls qos int**

**gigabitEthernet 1/0/20**

**buffers**

**GigabitEthernet1/0/20**

**The port is mapped to qset : 1**

**The allocations between the queues are : 25 25 25 25**

Configuratie standaard planning:

De prioriteitswachtrij is uitgeschakeld. Zowel de gevormde als de gedeelde modus worden geconfigureerd voor de SRR. De gevormde gewichten van de wijze treden de gedeelde wijzewaarde met voeten. Daarom is het nettoresultaat wachtrij 1 wordt onderhouden in gevormde modus en wachtrijen 2, 3 en 4 worden onderhouden in gedeelde modus. Dit betekent dat wachtrij 1 wordt onderhouden met een absolute waarde die (1/25) procent, of vier procent, van de

bandbreedte is. Wachtrijen 2, 3 en 4 worden onderhouden op 25 procent van de bandbreedte. Als de bandbreedte beschikbaar is, kunnen wachtrijen 2, 3 en 4 worden onderhouden op meer dan 25 procent van de bandbreedte.

<#root> Distribution1# **show mls qos int gigabitEthernet 1/0/20 queueing** GigabitEthernet1/0/20 Egress **Priority Queue** : disabled **Shaped** queue weights (absolute) : 25 0 0 0 **Shared** queue weights : 25 25 25 25 The port bandwidth **limit** : 100 (Operational Bandwidth:100.0) The port is mapped to qset : 1

## Wachtrijen, beëindigen en plannen

Dit zijn de voorbeeldconfiguraties:

Configuratie wachtrijkaart: •

#### <#root>

```
Rack1SW1(config)#
mls qos srr-queue output cos-map queue 1 threshold 3 5
Rack1SW1(config)#
mls qos srr-queue output cos-map queue 1 threshold 1 2 4
Rack1SW1(config)#
mls qos srr-queue output cos-map queue 2 threshold 2 3
Rack1SW1(config)#
mls qos srr-queue output cos-map queue 2 threshold 3 6 7
Rack1SW1(config)#
mls qos srr-queue output cos-map queue 3 threshold 3 0
```
**Rack1SW1(config)#**

**mls qos srr-queue output cos-map queue 4 threshold 3 1**

<#root>

**Rack1SW1(config)# mls qos srr-queue output dscp-map queue 1 threshold 3 46 Rack1SW1(config)# mls qos srr-queue output dscp-map queue 2 threshold 1 16 Rack1SW1(config)# mls qos srr-queue output dscp-map queue 2 threshold 1 18 20 22 Rack1SW1(config)# mls qos srr-queue output dscp-map queue 2 threshold 1 25 Rack1SW1(config)# mls qos srr-queue output dscp-map queue 2 threshold 1 32 Rack1SW1(config)# mls qos srr-queue output dscp-map queue 2 threshold 1 34 36 38 Rack1SW1(config)# mls qos srr-queue output dscp-map queue 2 threshold 2 24 26 Rack1SW1(config)# mls qos srr-queue output dscp-map queue 2 threshold 3 48 56 Rack1SW1(config)# mls qos srr-queue output dscp-map queue 3 threshold 3 0 Rack1SW1(config)# mls qos srr-queue output dscp-map queue 4 threshold 1 8 Rack1SW1(config)# mls qos srr-queue output dscp-map queue 4 threshold 3 10 12 14**

• Configuratie wachtrij:

Deze configuratie toont de configuratie van zowel de wachtrijsets 1 en 2. Standaard wordt wachtrijset 1 toegepast op alle interfaces.

<#root> Rack1SW3(config)# **mls qos queue-set output 1 buffers 10 10 26 54**

#### Rack1SW3(config)#

**mls qos queue-set output 2 buffers 16 6 17 61**

### <#root>

Rack1SW3(config)# **mls qos queue-set output 1 threshold 2 70 80 100 100** Rack1SW3(config)# **mls qos queue-set output 1 threshold 4 40 100 100 100**

Rack1SW3(config)#

**mls qos queue-set output 2 threshold 1 149 149 100 149** Rack1SW3(config)# **mls qos queue-set output 2 threshold 2 118 118 100 235** Rack1SW3(config)# **mls qos queue-set output 2 threshold 3 41 68 100 272** Rack1SW3(config)# **mls qos queue-set output 2 threshold 4 42 72 100 242**

### <#root>

Rack1SW3(config)# **interface fastethernet 1/0/11** Rack1SW3(config-if)# **queue-set 2**

Interface 1/0/11 wordt toegepast met wachtrijset 2.

# <#root> **Rack1SW3(config-if)# do show mls qos interface fastethernet 1/0/10 buffers FastEthernet1/0/10 The port is mapped to qset : 1 The allocations between the queues are : 10 10 26 54 Rack1SW3(config-if)# do show mls qos interface fastethernet 1/0/11 buffers**

**FastEthernet1/0/11**

**The port is mapped to qset : 2 The allocations between the queues are : 16 6 17 61**

• Schedulerconfiguratie:

```
<#root>
Rack1SW3(config-if)#
srr-queue bandwidth share 1 75 25 5
Rack1SW3(config-if)#
srr-queue bandwidth shape 3 0 0 0
```
Cisco Catalyst 3750 uitgangswachtrij biedt geen ondersteuning voor Low Latency Queueing (LLQ). Het ondersteunt prioriteitswachtrijen. Wanneer u prioriteit-rij uit vormt, wordt rij 1 altijd onderhouden wanneer het een pakket heeft.

```
<#root>
Rack1SW3(config-if)#
srr-queue bandwidth share 1 75 25 5
Rack1SW3(config-if)#
srr-queue bandwidth shape 3 0 0 0
Rack1SW3(config-if)#
priority-queue out
```
Wanneer u deze opdracht configureert, worden de SRR-gewicht en wachtrijgrootteverhoudingen beïnvloed omdat er een minder wachtrij is die deelneemt aan de SRR. Dit betekent dat weight1 in de sr-wachtrij bandbreedtevorm of de sr-wachtrij bandbreedte share commando wordt genegeerd (niet gebruikt in de ratio berekening).

Dit is de opdracht om druppels in specifieke wachtrijen te zien:

Stap 1:

<#root>

 $1/$  #

**show platform pm if-numbers**

Gebruik het show platform pm if-numbers opdracht en controleer de poortinformatie die overeenkomt met uw interface (dit is de uitgaande interface op uw 3750). Bijvoorbeeld, kan fas 0/3 poort 0/4 zijn. Houd 4 als poortwaarde; als de eerste waarde geen nul is, geef dan het basisnummer na het poortnummer.

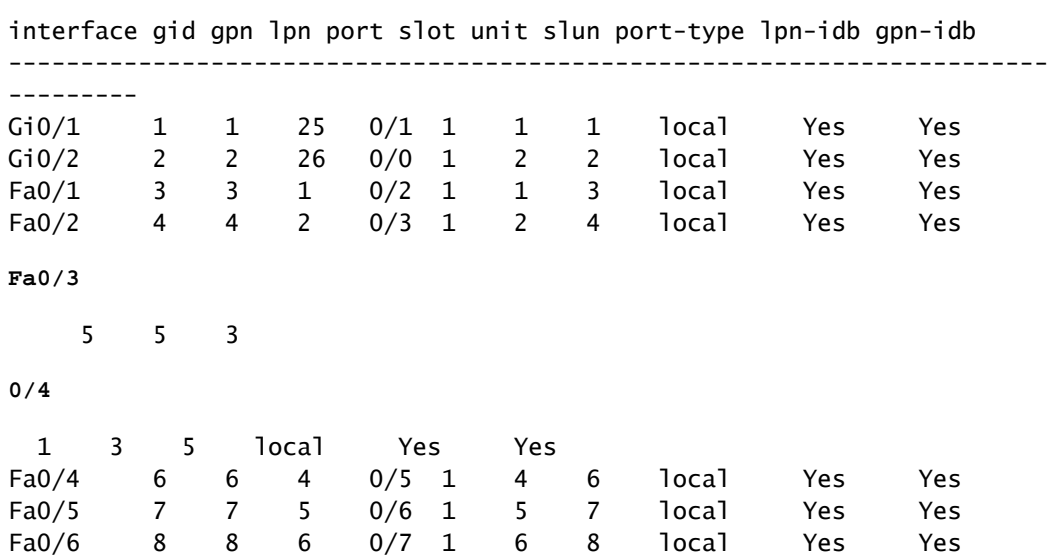

De poortwaarde die correspondeert met de interface fa 0/3 is 0/4. Nu kunt u de wachtrijdalingen van interface fa 0/3 met het show platform port-asic stats drop-poort 4 opdracht zien.

<#root>

<#root>

```
2/ #
```

```
show platform port-asic stats drop port 4
Port-asic Port Drop Statistics - Summary
========================================
  RxQueue 0 Drop Stats: 0
  RxQueue 1 Drop Stats: 0
  RxQueue 2 Drop Stats: 0
  RxQueue 3 Drop Stats: 0
...
   Port 4 TxQueue Drop Statistics
     Queue 0
      Weight 0 Frames 0
      Weight 1 Frames 0
      Weight 2 Frames 0
     Queue 1
      Weight 0 Frames 0
      Weight 1 Frames 2755160 <--- Here is an example of drops
      Weight 2 Frames 0
     Queue 2
      Weight 0 Frames 0
       Weight 1 Frames 0
```
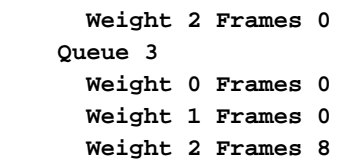

Stap 2:

Configuratie bandbreedtelimiet: •

Om maximumoutput op een poort te beperken, configureer dan de opdracht voor de interfaceconfiguratie van de bandbreedterimlimiet van de sr-wachtrij. Als u deze opdracht tot 80 procent aanpast, is de poort 20 procent van de tijd niet actief. De lijnsnelheid daalt tot 80 procent van de aangesloten snelheid. Deze waarden zijn niet exact omdat de hardware de lijnsnelheid in stappen van zes aanpast. Deze opdracht is niet beschikbaar op een 10 Gigabit Ethernet-interface.

<#root>

```
srr-queue bandwidth limit weight1
```
waarbij gewicht1 het percentage van de havensnelheid is tot welke de haven moet worden beperkt. Het bereik is 10 tot 90.

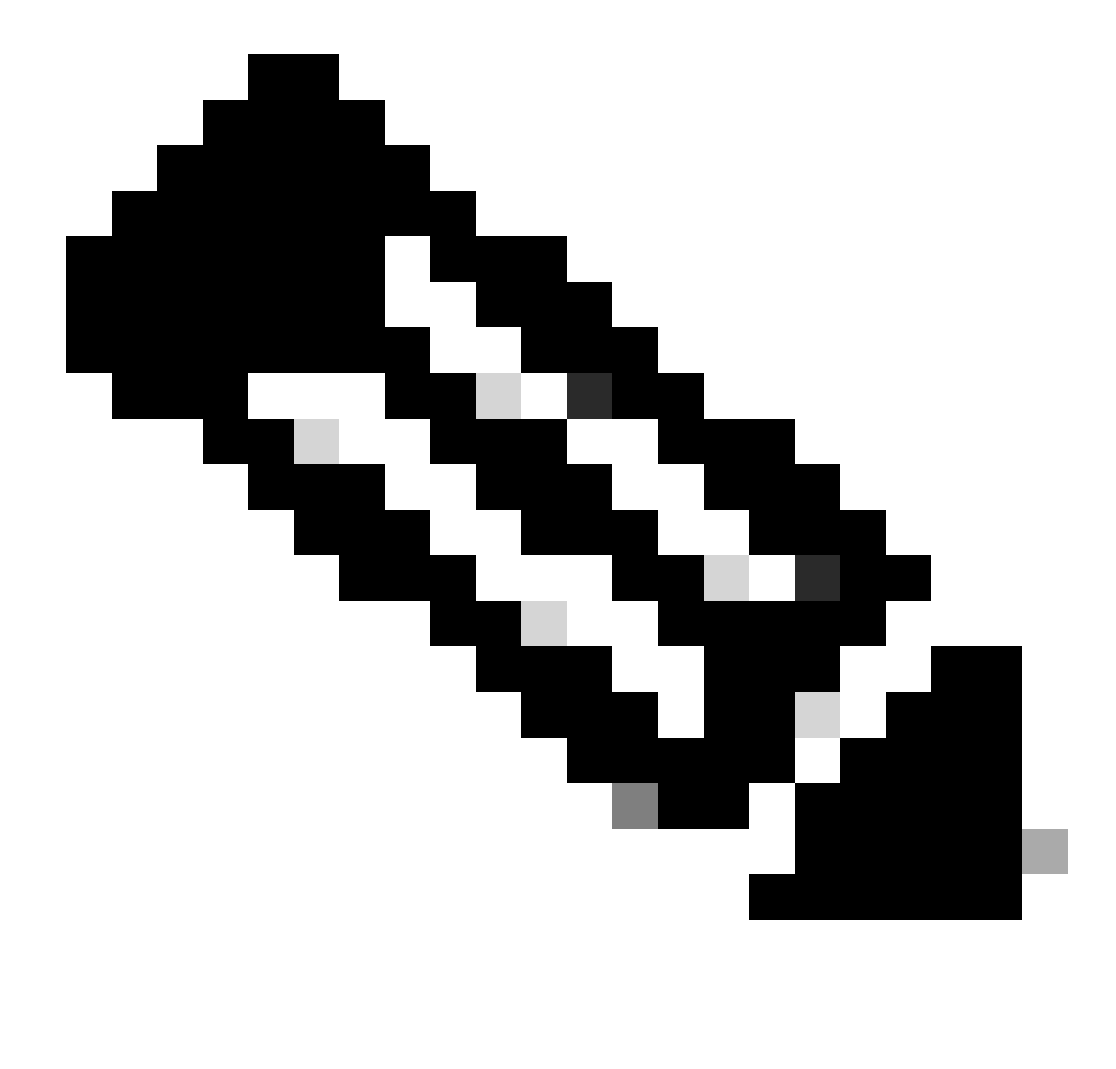

Opmerking: de standaardinstellingen van de uitgangswachtrij zijn geschikt voor de meeste situaties. U moet deze alleen wijzigen als u een grondig begrip hebt van de uitgangswachtrijen en als deze instellingen niet voldoen aan uw QoS-oplossing (Quality of Service).

# Gerelateerde informatie

- [QoS configureren](https://www.cisco.com/c/en/us/td/docs/switches/lan/catalyst3750/software/release/12-2_35_se/configuration/guide/scg/swqos.html?referring_site=bodynav)
- [Cisco Catalyst 3750 Series Switches ondersteunende documentatie](https://www.cisco.com/c/en/us/support/switches/catalyst-3750-series-switches/series.html)
- [Ondersteuning voor wireless producten](https://www.cisco.com/c/en/us/support/wireless/index.html)
- [Cisco Technical Support en downloads](https://www.cisco.com/c/en/us/support/index.html?referring_site=bodynav)

## Over deze vertaling

Cisco heeft dit document vertaald via een combinatie van machine- en menselijke technologie om onze gebruikers wereldwijd ondersteuningscontent te bieden in hun eigen taal. Houd er rekening mee dat zelfs de beste machinevertaling niet net zo nauwkeurig is als die van een professionele vertaler. Cisco Systems, Inc. is niet aansprakelijk voor de nauwkeurigheid van deze vertalingen en raadt aan altijd het oorspronkelijke Engelstalige document (link) te raadplegen.